## 雲林縣政府 公文線上簽核系統

雲林縣政府公文線上簽核系統『總收文作業』使⽤者⼿冊

# 【總收文作業】 使用者手冊

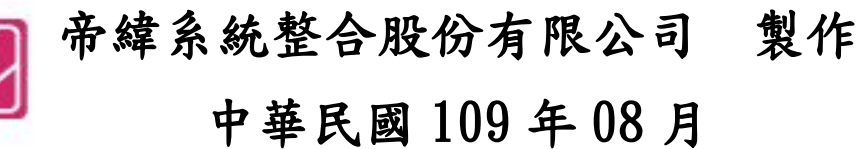

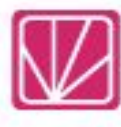

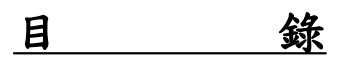

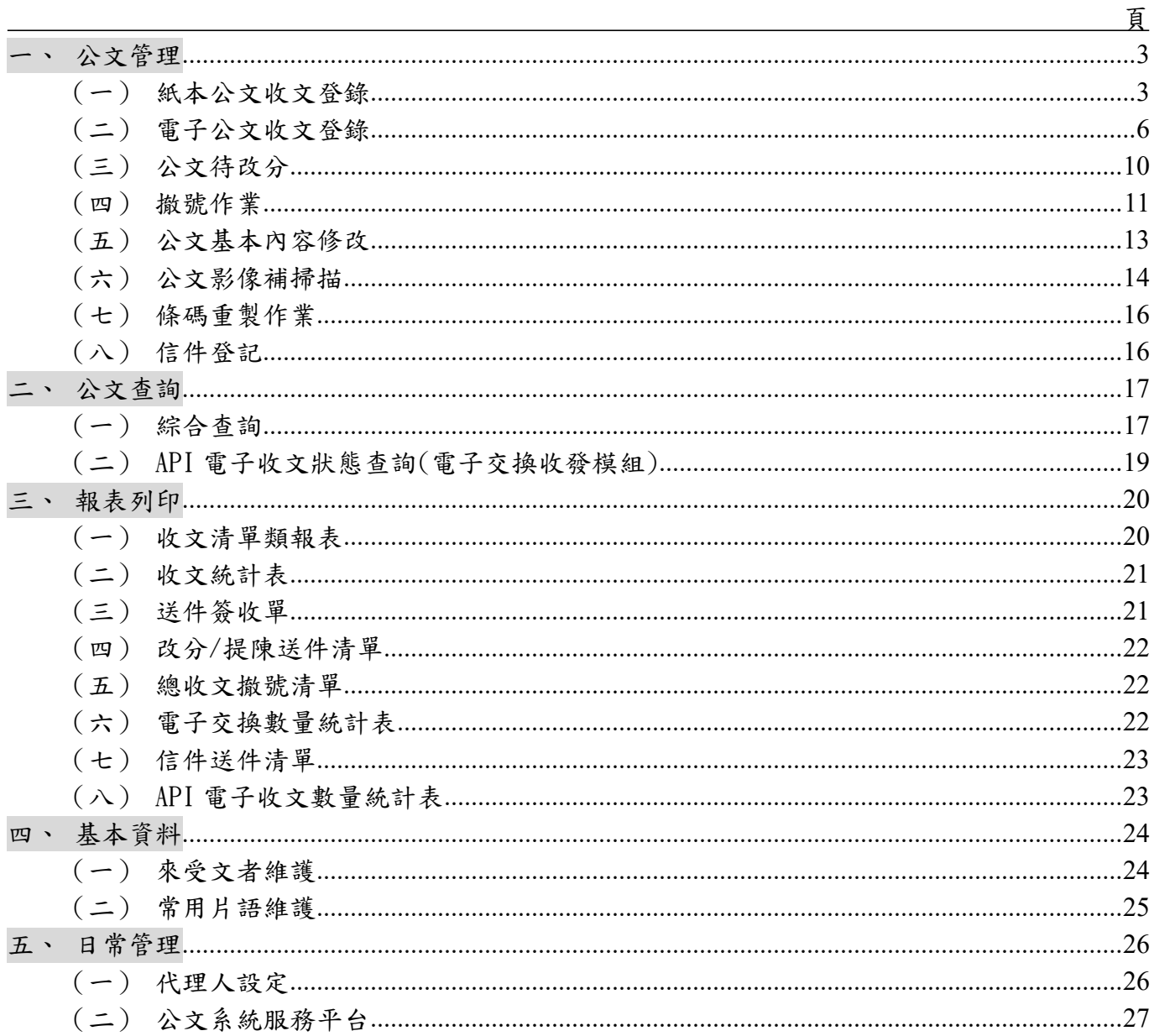

## <span id="page-2-0"></span>一、公文管理

<span id="page-2-1"></span>(一)紙本公文收文登錄

1. 點選公文管理中的【紙本公文收文登錄】。

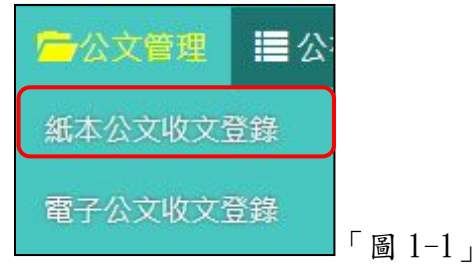

2. 點選掃描,開啟掃描程式。

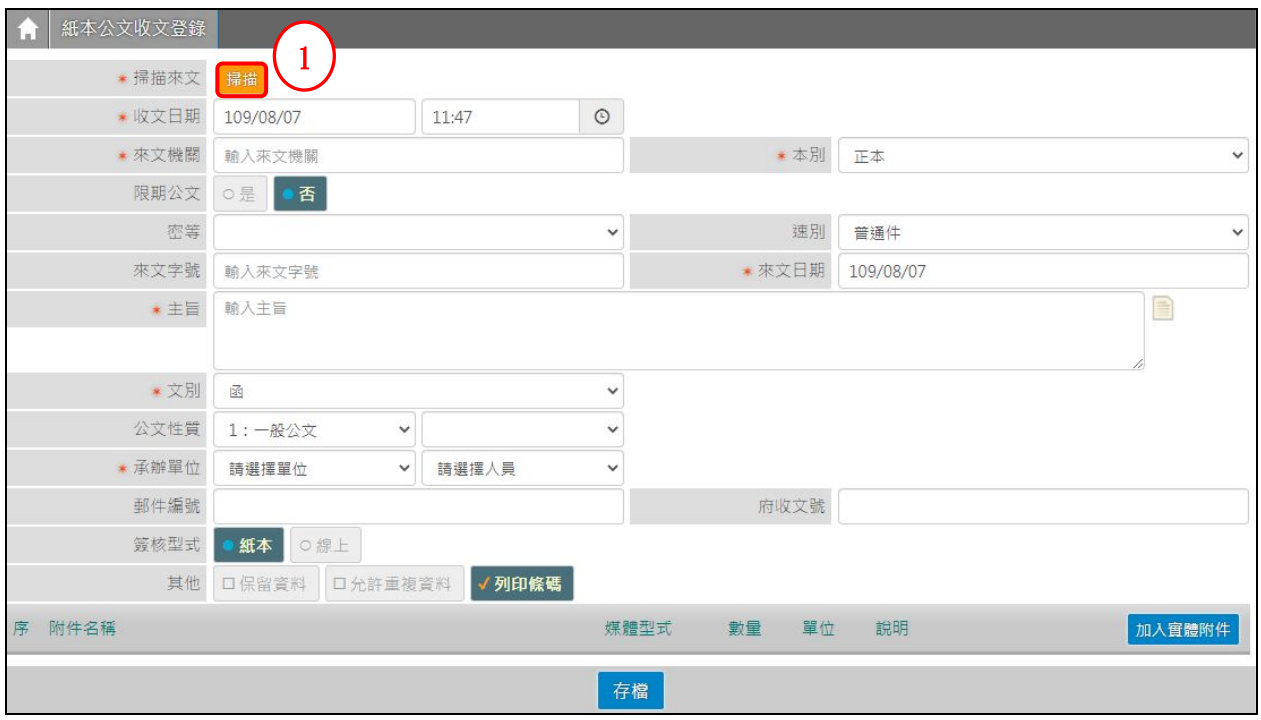

- 「圖 1-2」
- 3. 點選加入影像,可選擇「從檔案...」或「從掃描器...」。

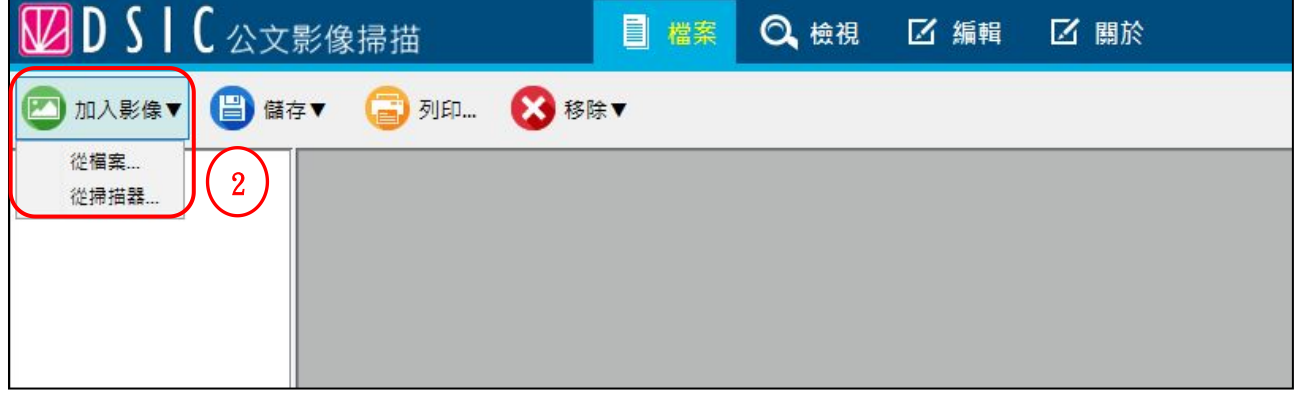

「圖 1-3」

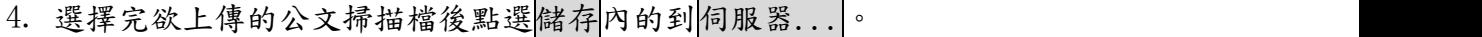

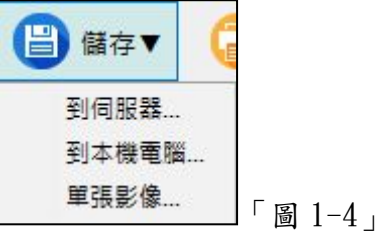

5. 上傳伺服器成功後可點選右上角的離開關閉視窗。

→ 離開 「圖 1-5」

6. 系統會自動將公文的內容作文字辨識掃描,將相對應的欄位填上。 ※文字辨識掃描功能並非100%準確,請收文人員還是要注意一下欄位內容

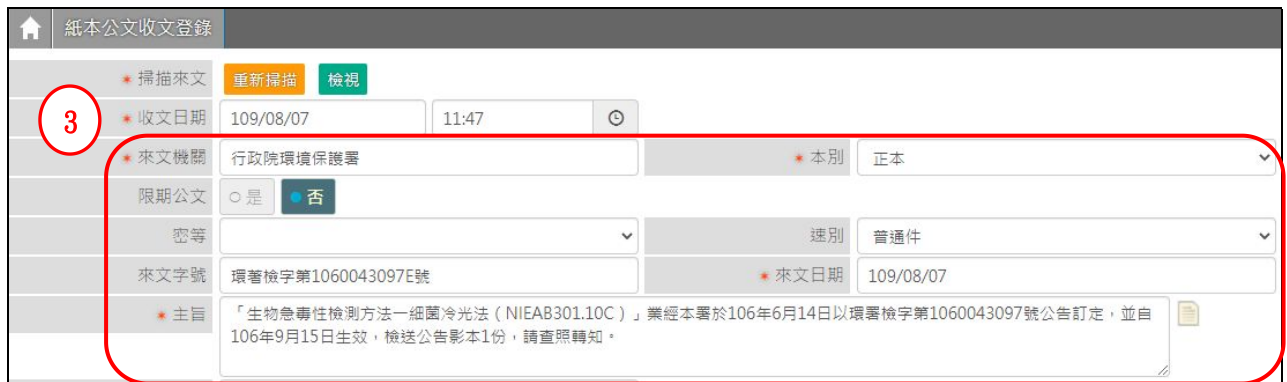

「圖 1-6」

7. 若公文含有附件時,請在下方區塊點選加入實體附件。

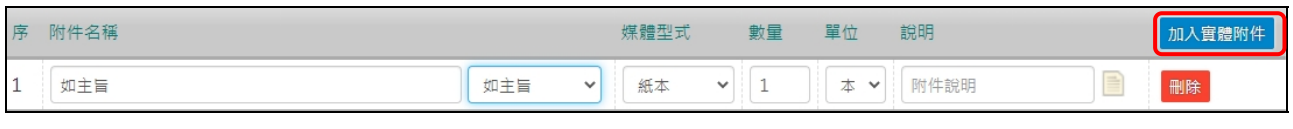

「圖 1-7」

8. 確認公文內容、掃描影像檔及附件無誤後,選擇承辦單位後點擊存檔即可將公文分

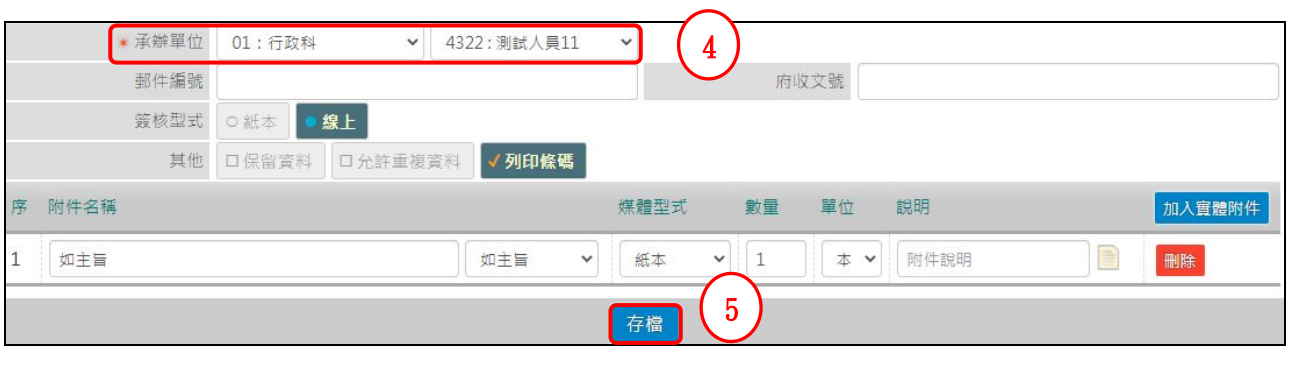

「圖 1-8」

派出去。

《欄位說明》(前有\*紅色星號的欄位為必填欄位)

- \*收文日期:可輸入收文日期(系統會自動帶出當下的時間),可用小日曆直接點選指 定的時間,時分也可透過小時鐘圖示進行調整。
- ■\*來文機關:來文的發文機關。
- ■速別、\*文別、\*本別:三者皆用下拉式選單選取

(當文別選擇開會通知單時,會另外出現開會日期欄位,請輸入該來文開會通知單上 的開會日期。)

限期公文:當選擇限期公文為「是」時會另外出現可指定限辦日期與限辦天數的輸入 欄位請擇一輸入。

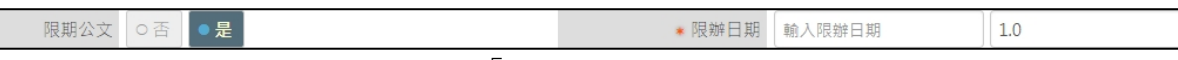

「圖 1-9」

- ■密等:當選擇「密」以上的密等時,公文只會顯示主旨及收文日期,主旨為「密不錄 由」取代。(密件公文由密件收文人員執行分文作業)
- 來文字號:請輸入該件來文原文上的發文字號。
- ■\*來文日期:請輸入該件來文原文上的發文日期。
- 主旨: 請輸入該來文原文上的主旨。
- 公文性質:請依照實際狀況以下拉式選單選取。
- ■\*承辦單位/人員:請依照實際狀況以下拉式選單選取。
- 郵件編號:請依照信件上的郵件編號輸入。
- 府收文號:若為本府移辦之來文,可輸入府收文文號。
- 簽核型式:請依照實際狀況選取。
- 其他:
	- ◆保留資料,將前一筆來文相關欄位保留留存下一筆紙本收文調整取號;
	- 允許重複資料,系統會針對來文者與來文字號進行判斷若需重複收文時請選取此選 項。
	- 列印條碼:勾選後可列印收文文號條碼。
- 附件型式:若有選擇為實體附件時會帶出附件資料可記錄附件名稱、媒體型式、數量、 單位資料。
- <span id="page-5-0"></span>(二)電子公文收文登錄
	- 1. 點選數位儀表板上的【待收電子文】或公文管理的【電子公文收文登錄】。

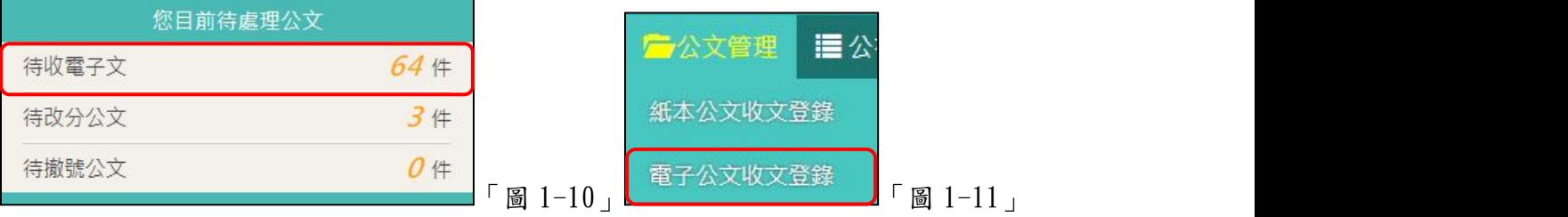

#### ※如何將電子收文批次掛號

2. 請於辦理設定選取承辦單位/人員,與公文性質。

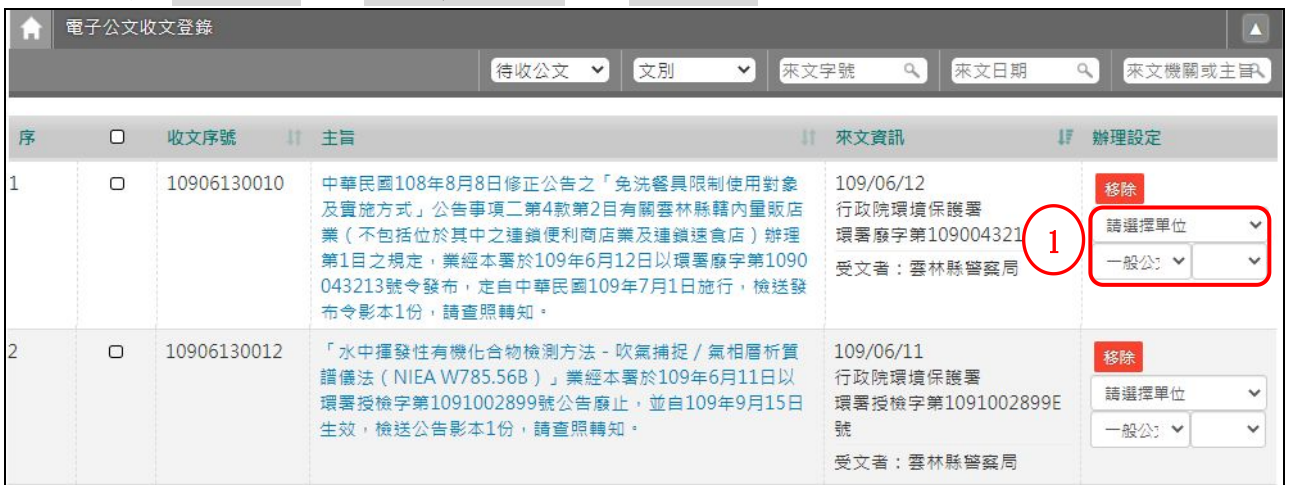

「圖 1-12」

《欄位說明》

- ■待收公文:預設待收公文,檢視電子來文;可下拉選取「已移除公文」,篩選一週內移除 之公文。
- 文別:請下拉選取篩選來文之文別。
- 來文字號:請輸入欲篩選來文字號。
- 來文日期:請輸入欲篩選的來文日期。
- 來文機關或主旨:請輸入欲篩選的來文機關或主旨之關鍵字。
- ■收文序號:此非公文文號,分別由「年3碼+月2碼+日2碼+流水號4碼」組成。
- 主旨:電子來文之主旨。
- ■來文資訊:來文日期+來文機關+來文字號+受文者;此功能提供總收文人員批次分派時可 直接檢視該電子來文的受文者,查看來文機關給個人或單位、機關。
- ■辦理設定:請選取承辦單位/人員/公文性質,分派即可;若不需掛號,請點選移除。

3. 若有選取單位之電子公文,系統會預設勾選,並將該筆電子收文標示藍底,於下方出 現批次處理選單,請點選分派,公文即可完成批次分派。

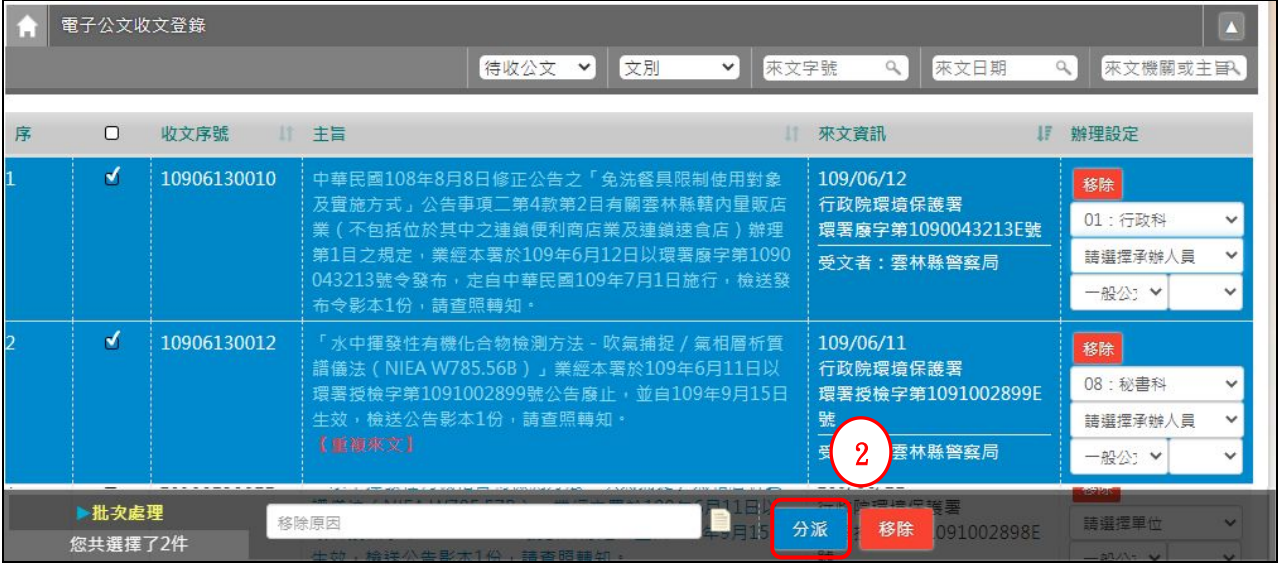

「圖 1-13」

4. 系統跳出訊息通知分派成功,如「圖 1-14」。

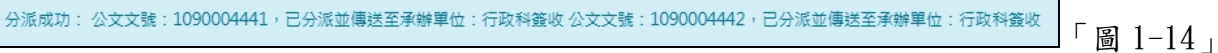

註:批次分派公文,系統已於主旨下方顯示【重複來文】,若仍選取承辦單位/人員,執行批 次分派,系統則不再提示重複收文或阻擋不可分派等訊息。

#### ※如何將電子收文單筆掛號

5. 點選公文主旨系統將自動帶入公文的相關欄位。

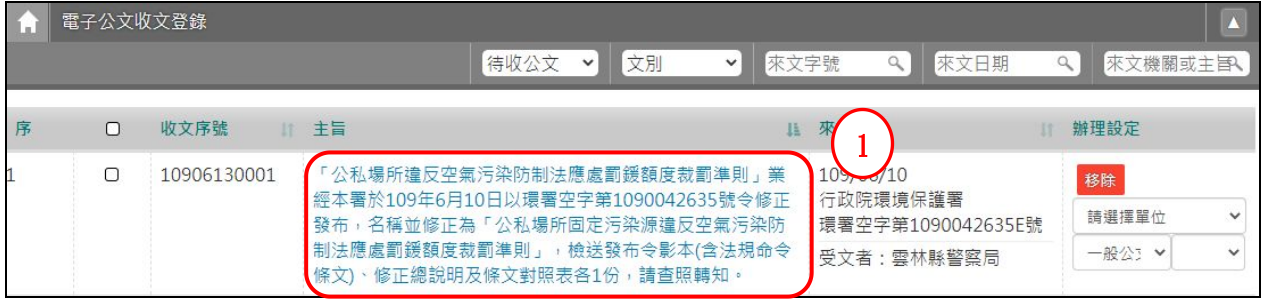

「圖 1-15」

6. 若要查看來文電子檔與單筆分派,請點擊主旨後系統會自動帶出來文影像檔,若於關 閉後想再度檢視來文影像檔,可點選檢視進行作業。

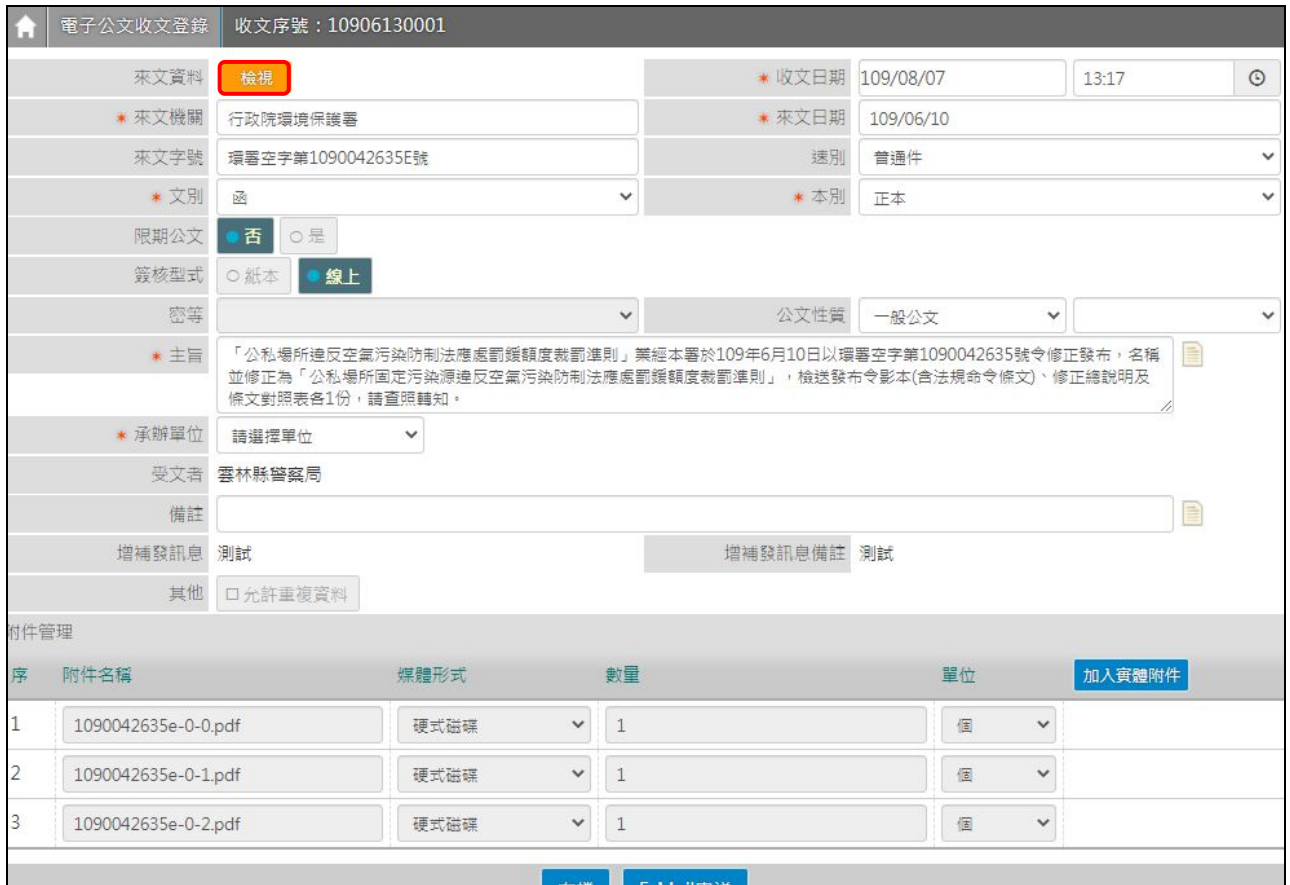

「圖 1-16」

- ★ 承辦單位 01: 行政科 ▼ DSIC: 帝緯 2)  $\sqrt{2}$ 受文者 雲林縣警察局 備註 增補發訊息 測試 增補發訊息備註 測試 其他 口允許重複資料 附件管理 加入實體附件 序 附件名稱 媒體形式 數量 單位  $\mathbf 1$ 1090042635e-0-0.pdf 硬式磁碟  $\checkmark$  $\mathbf{1}$ 個  $\checkmark$  $\overline{c}$ 1090042635e-0-1.pdf  $\checkmark$ 硬式磁碟  $\checkmark$ 個 3 $\overline{3}$ 1090042635e-0-2.pdf 硬式磁碟  $\checkmark$ 個  $\checkmark$ 存檔 E-Mail寄送 「圖 1-17」 8. 若有重複來文請勾選允許重複資料。 其他 口允許重複資料 「圖 1-18」
- 7. 確認系統帶出的相關欄位無誤後,可直接選擇承辦單位後存檔進行分派。

#### ※如何將無須掛號的電子來文移除不掛號

9. 若無需掛號該來文,可點選移除刪除該筆電子公文。

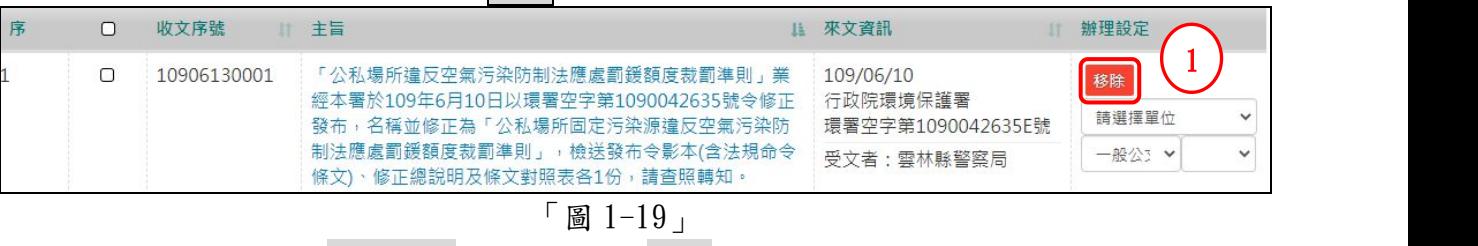

10. 系統跳出請輸入移除原因,輸入後點選確定,即可將此電子公文移除。

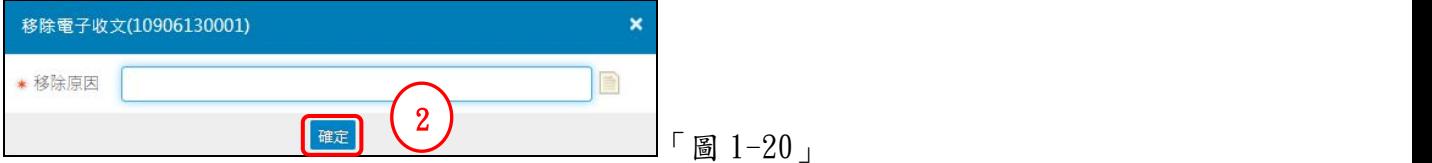

※如何查看已移除電子公文,與列印移除清單

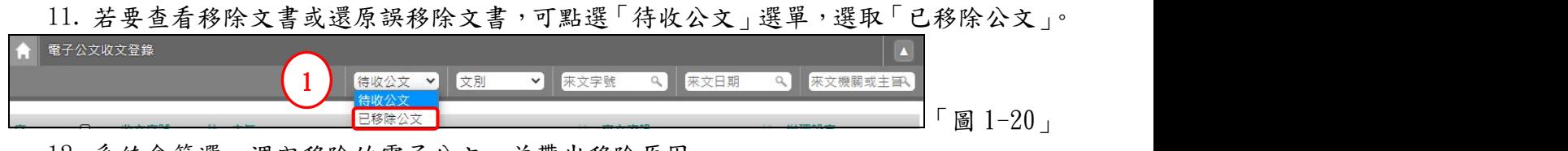

12. 系統會篩選一週內移除的電子公文,並帶出移除原因。

13. 若需印出已移除電子公文清單,請點選下載,系統則提供 PDF 清單。

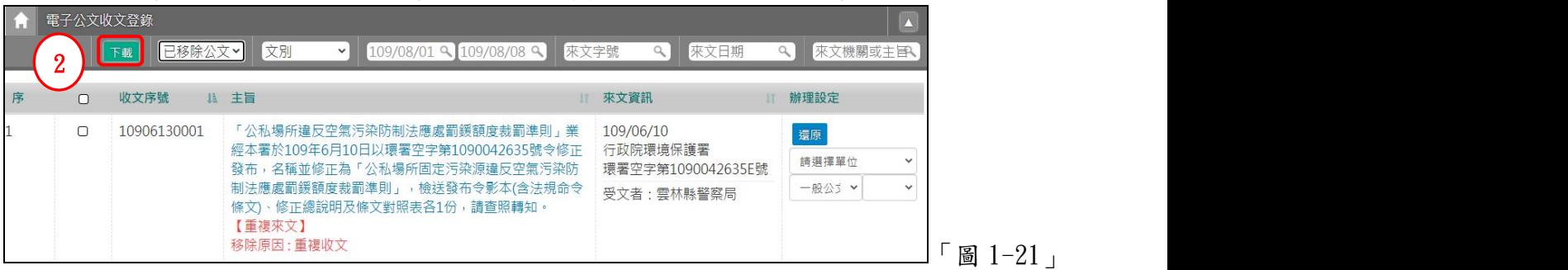

14. 若要將該公文重新分派,請選取辦理設定-承辦單位與公文性質後,點選分派即可。 註:還原,是將該件已移除公文,還原至待收公文狀態。

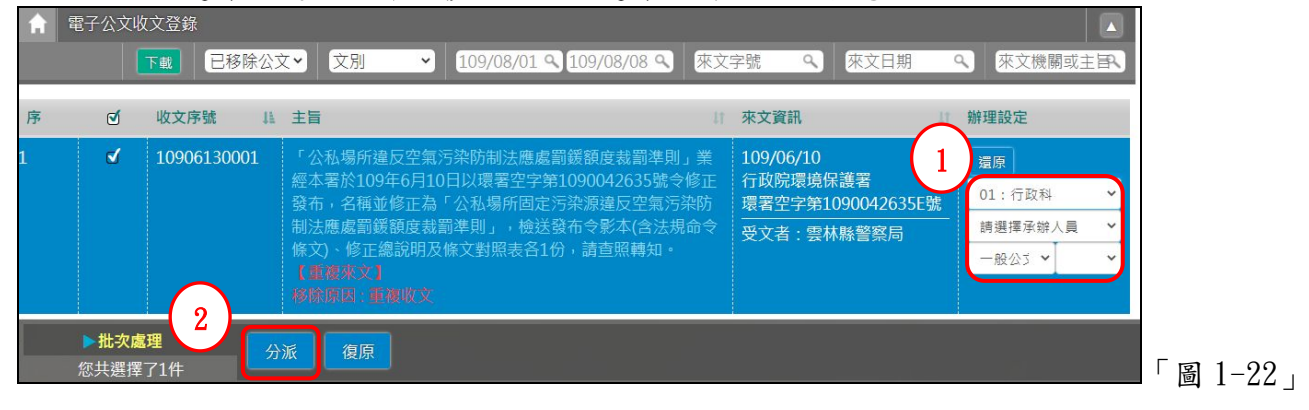

- <span id="page-9-0"></span>(三)公文待改分
	- 1. 點選數位儀表板上的【待改分公文】或公文管理內的【公文待改分】。

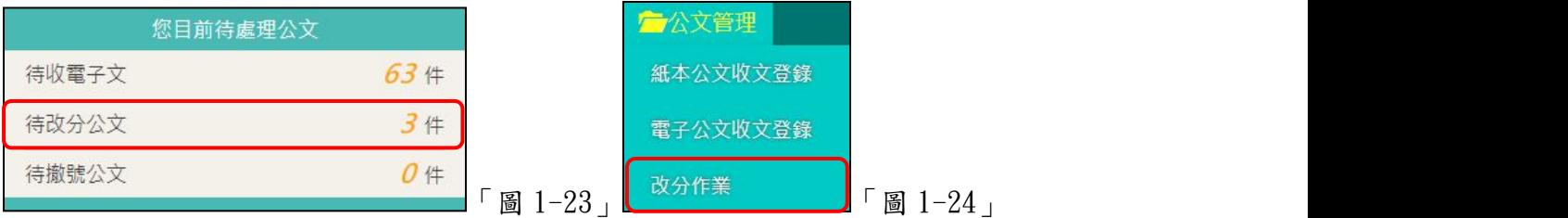

- ※一般公文改分派
	- 2. 點選公文主旨可檢視來文影像檔,欲作改分作業請將前方的序勾選起來,下方會顯示 要改分的單位及原因,輸入完後點選分派,即把公文改分出去。 (可單獨改分,也可以批次改分,但一次改分作業只能分派給同一個單位)

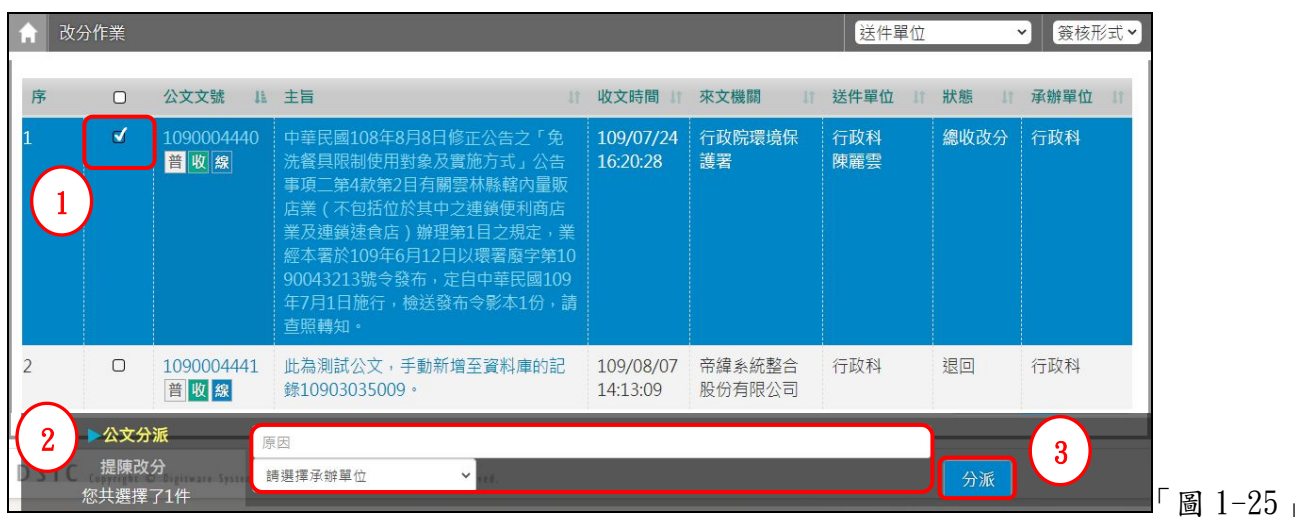

※提陳改分

使用時機:當總收文分派之公文被承辦單位退回且經總收文協調無效時,可將公文提陳改 分至主任秘書進行改分作業,此動作執行後,該件公文無法再進行改分申請。

3. 勾選欲提陳改分之公文,在下方選項選擇【提陳改分】,並點選提陳改分之按鈕。

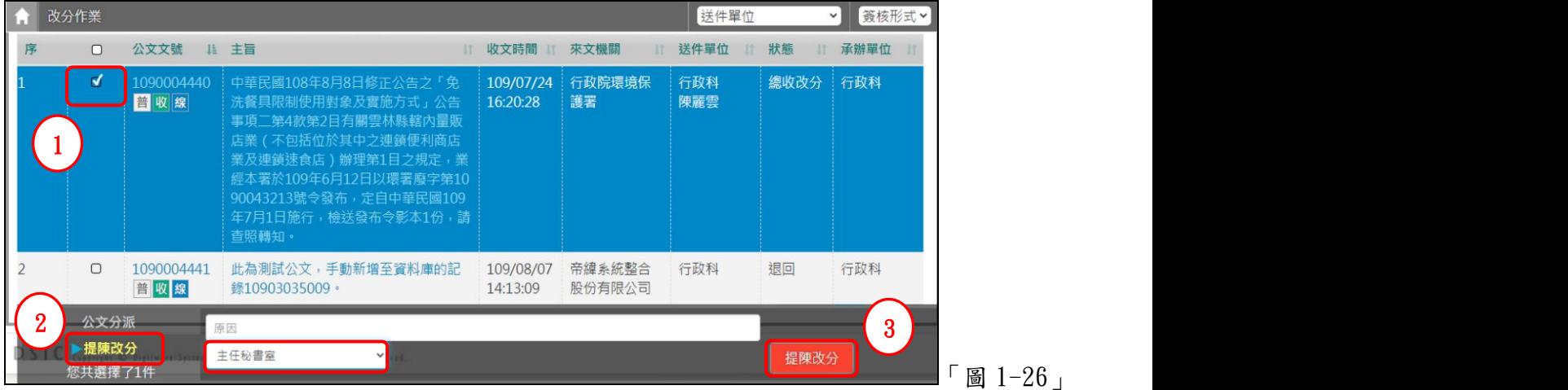

※若總收文人員需知道該公文主任秘書改分哪個單位,可由綜合查詢輸入文號觀看公文流程。

- <span id="page-10-0"></span>(四)撤號作業
	- 1. 點選數位儀表板上的【待撤號公文】或公文管理中的【撤號作業】。

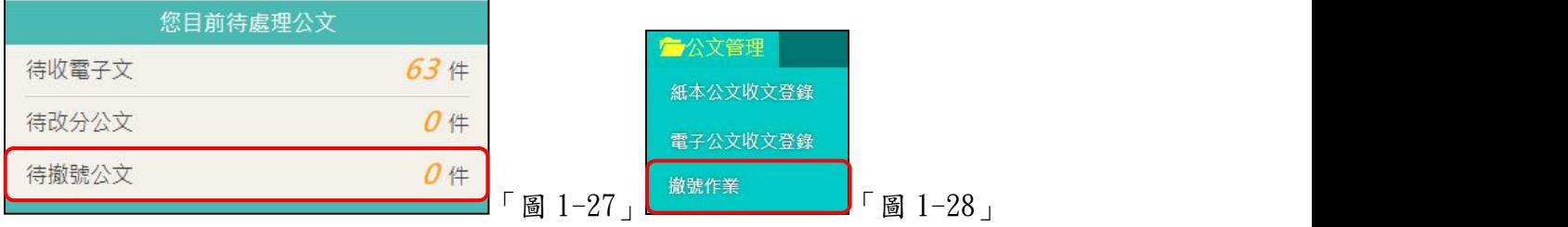

2. 點選公文主旨後會顯示公文相關資訊。

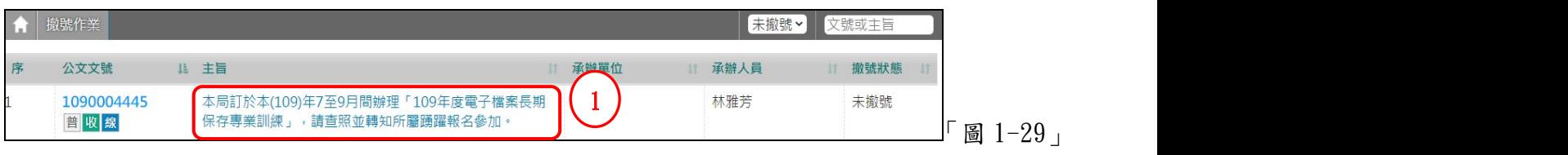

3. 確認無誤後,點選確定。

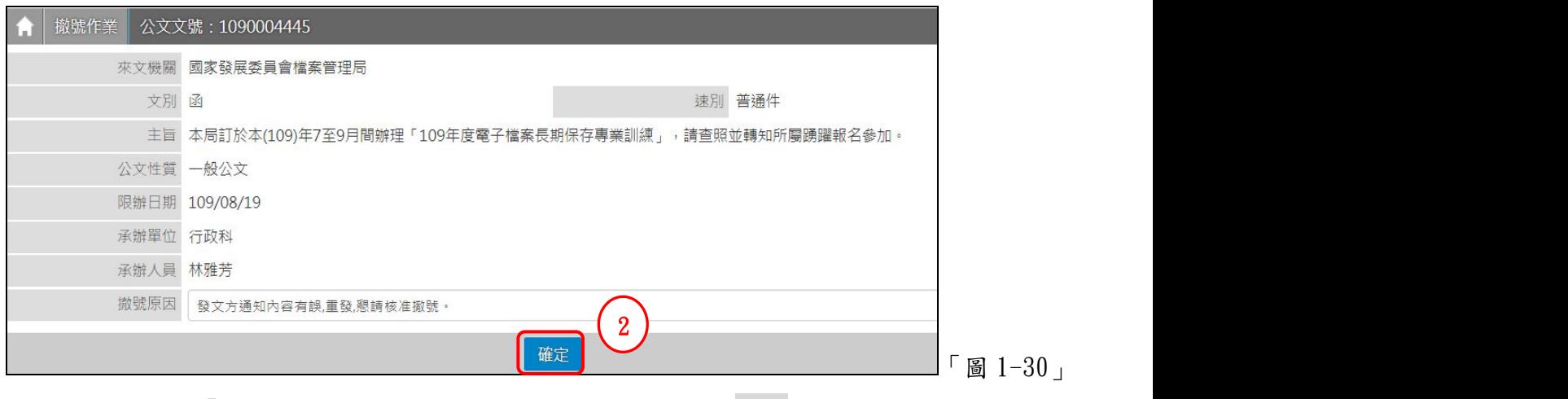

4. 系統提示「公文文號:1090004445 是否確定撤號?」點選確定,即完成撤號。

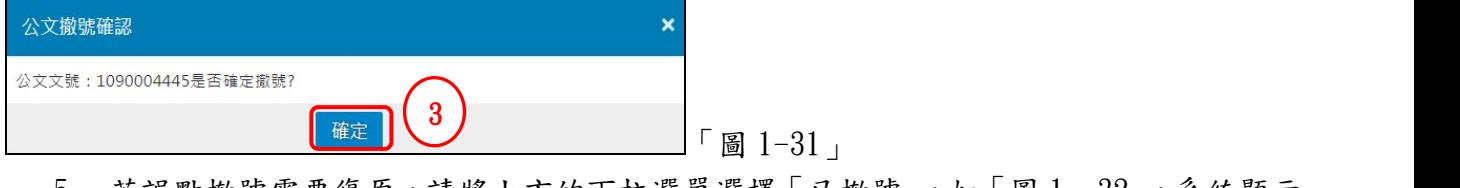

5. 若誤點撤號需要復原,請將上方的下拉選單選擇「已撤號」,如「圖 1–32」,系統顯示 一週內撤號的公文「圖 1–33」。

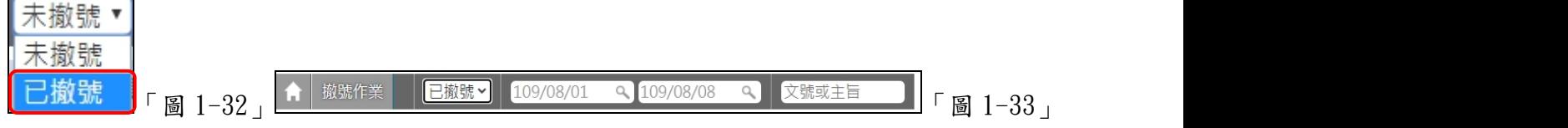

6. 輸入條件後,即可查找到該筆已撤號的公文,點選公文主旨帶出公文相關資訊。

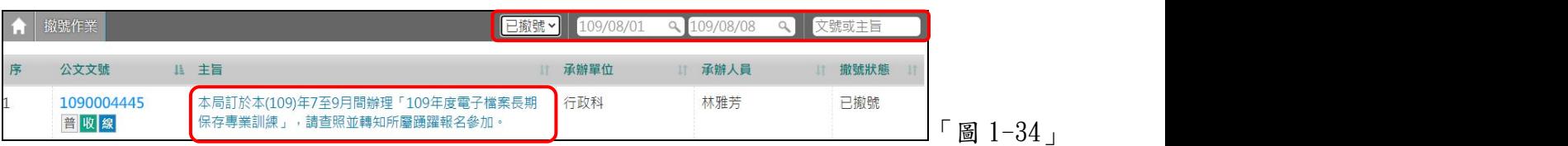

7. 若須修改撤號原因,則修正原因後點選<mark>修改</mark>;若須還原撤號公文,請點選<mark>還原</mark>。

(還原公文會到待改分公文內重新改分)

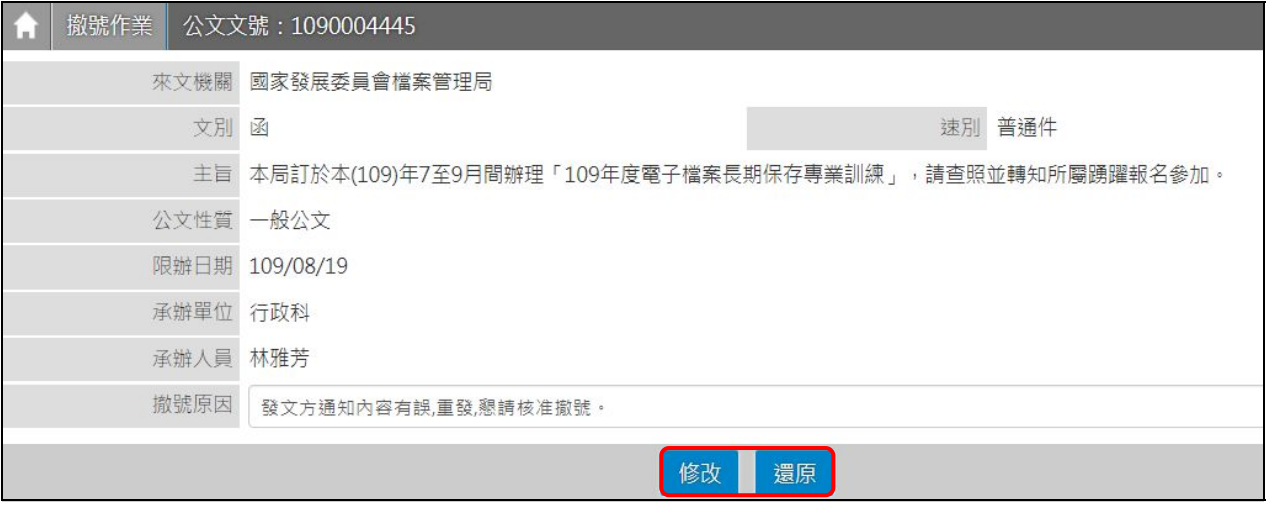

「圖 1-35」

- <span id="page-12-0"></span>(五)公文基本內容修改
	- 1. 點選【公文管理】-【基本內容修改】。

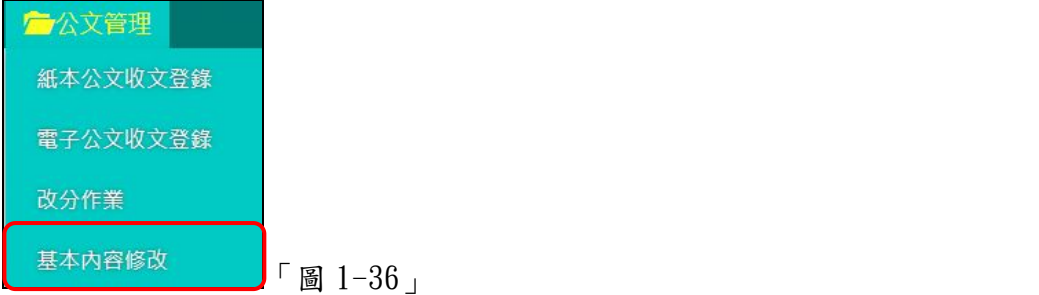

2. 點選公文主旨進入修改頁面,此頁面僅顯示待簽收公文,若須修改已簽收公文資訊請 在右上方的查詢欄位輸入公文文號或主旨進行查詢。

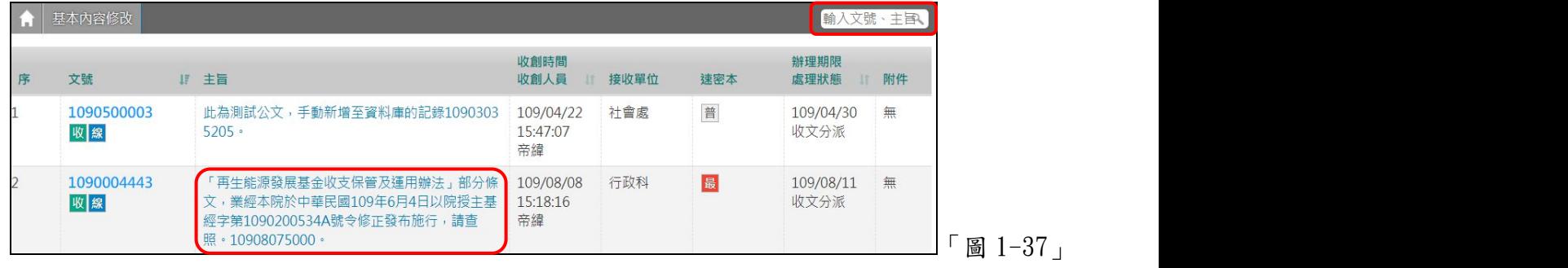

3. 進入修改畫面後,將欲修改的欄位進行修改,修改完後點選存檔即可。

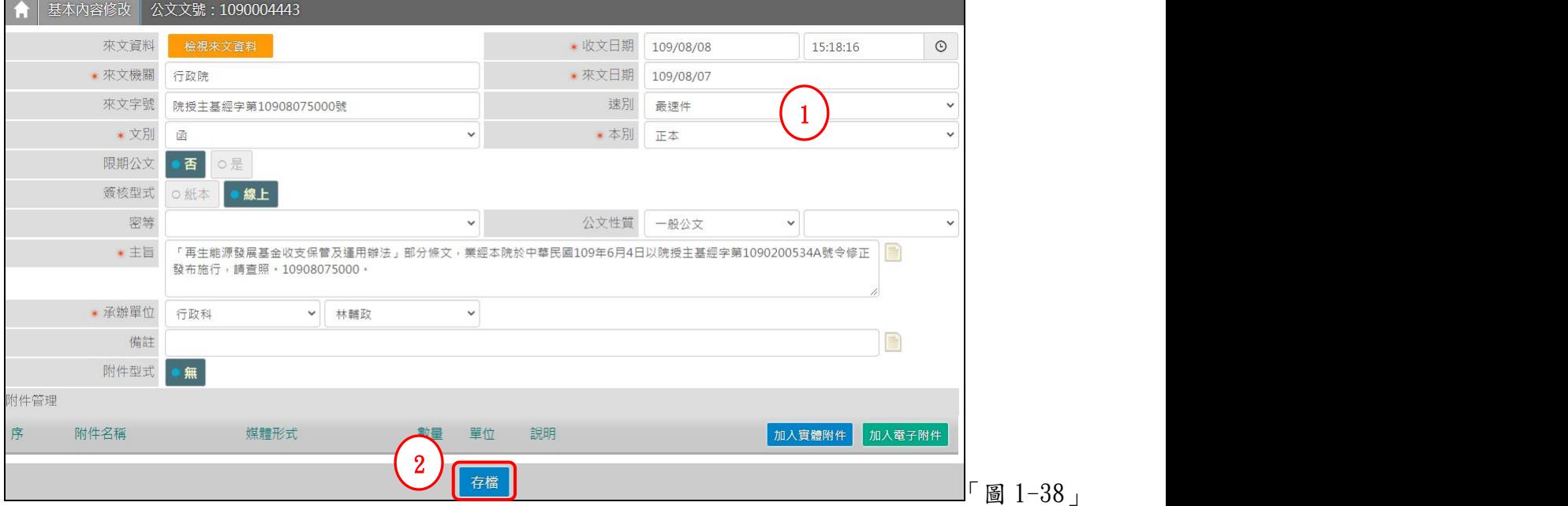

- <span id="page-13-0"></span>(六)公文影像補掃描
	- 1. 點選【公文管理】-【公文影像補掃描】。

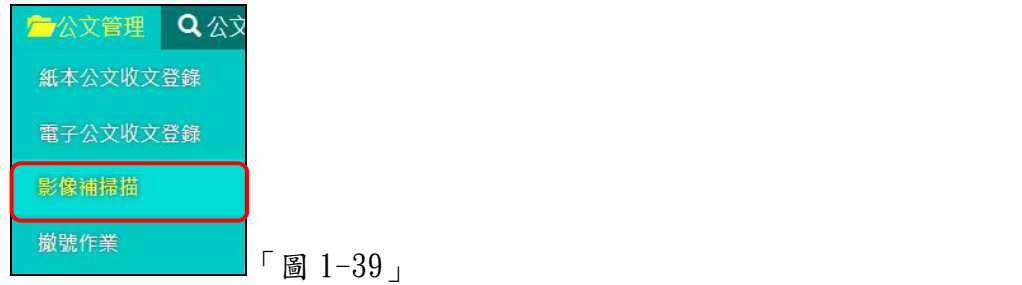

2. 輸入需要補掃描的公文文號後查詢。

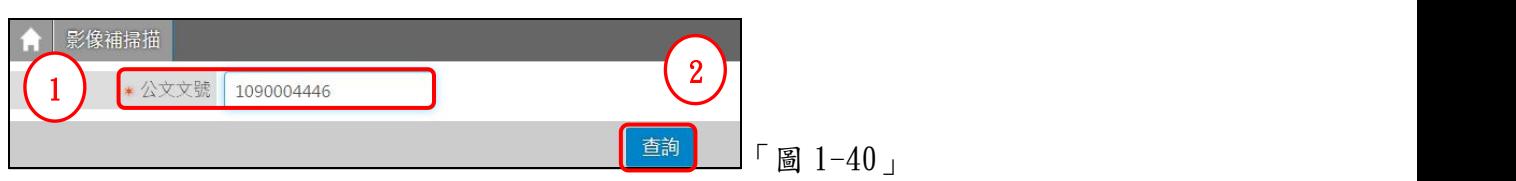

3. 點選<mark>掃描</mark>後,即開啟掃描程式。

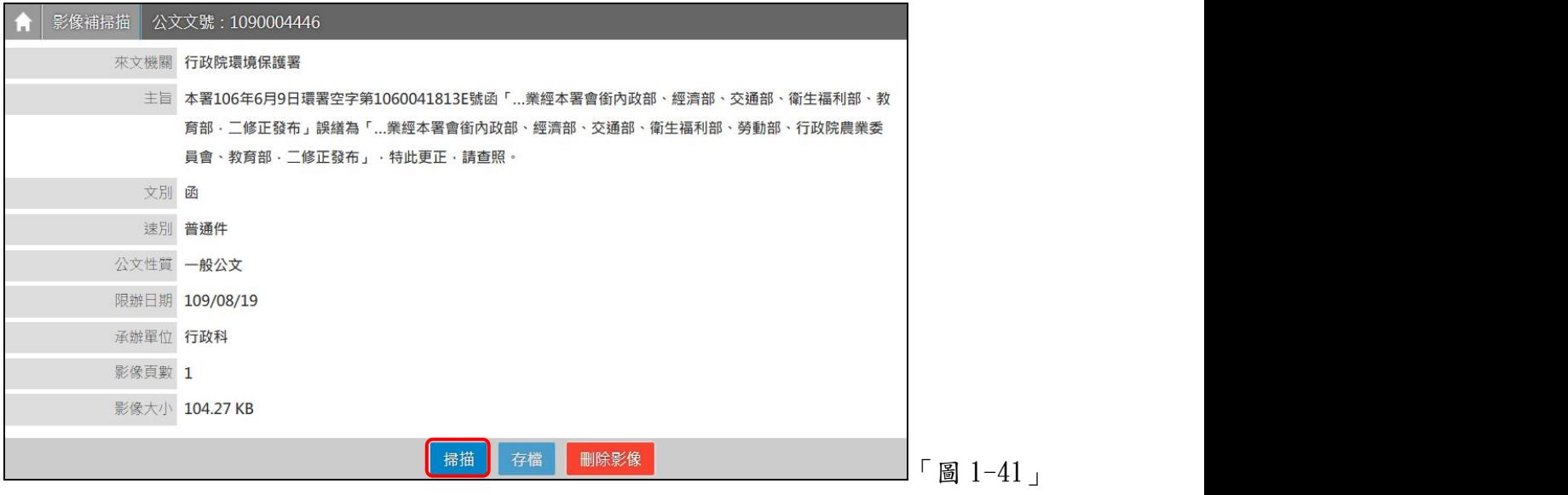

4. 開啟掃描介面後,加入欲新增的影像後點選<mark>儲存→到</mark>伺服器..., 選完後即可離開。

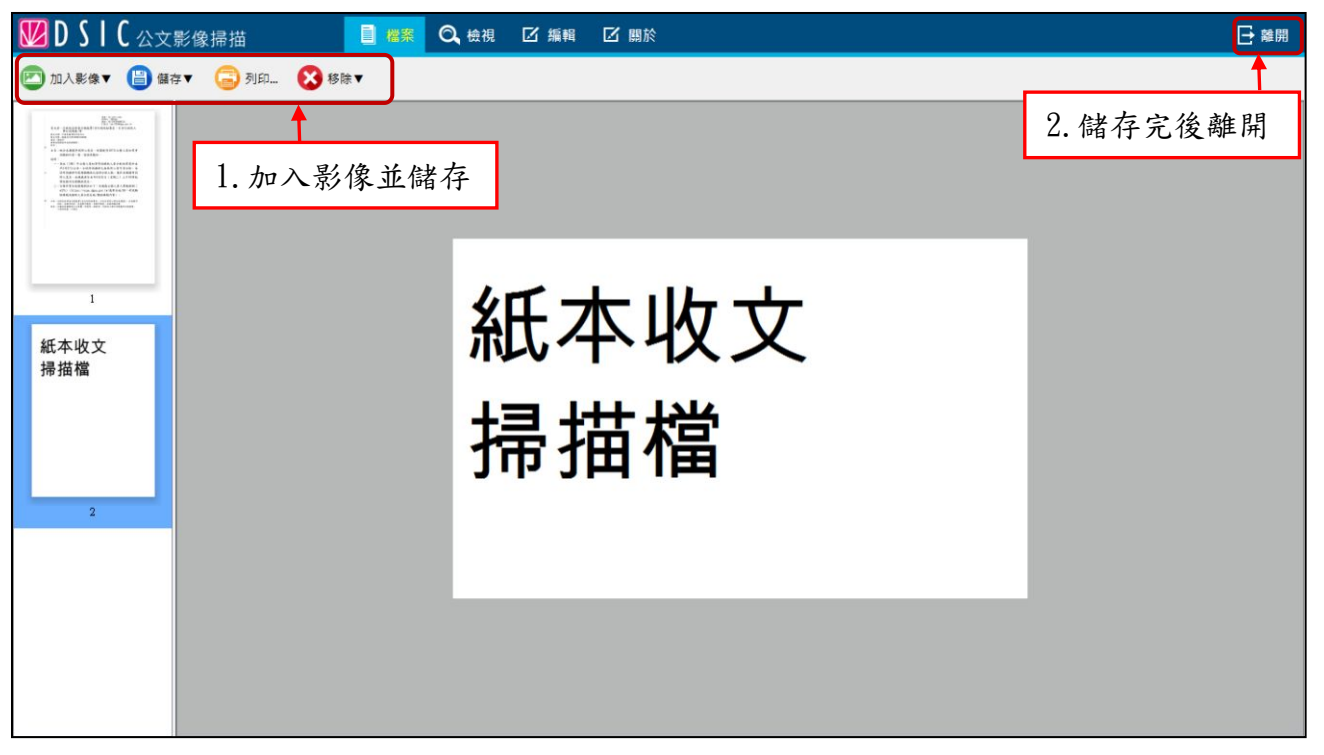

「圖 1-42」

5. 新增掃描檔後點選存檔即可。

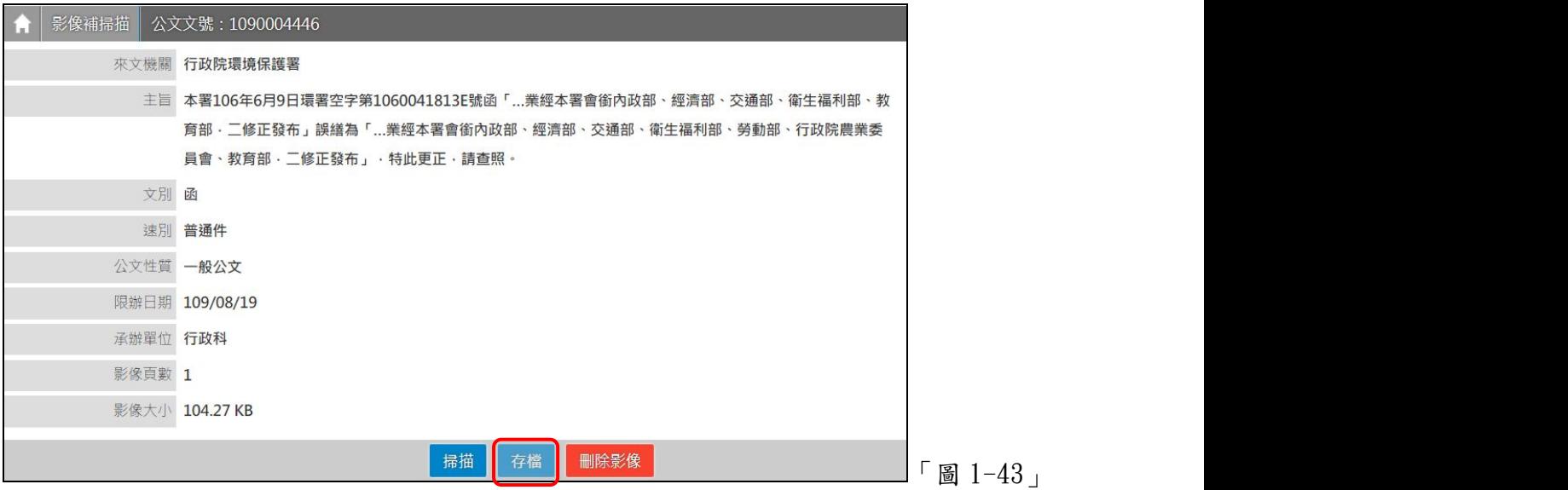

(七)條碼重製作業

<span id="page-15-0"></span>功能:可以補印紙本收文的條碼,若為條碼機重製條碼,請使用 IE 開啟該功能。 1. 點選【公文管理】-【條碼重製作業】。

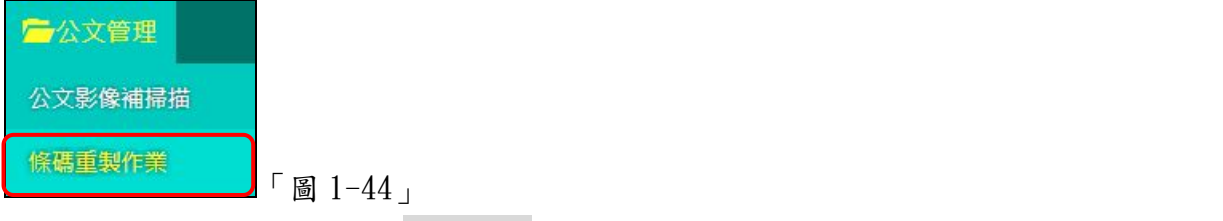

2. 輸入相關資料,點選列印條碼按鈕,即可將條碼印出。

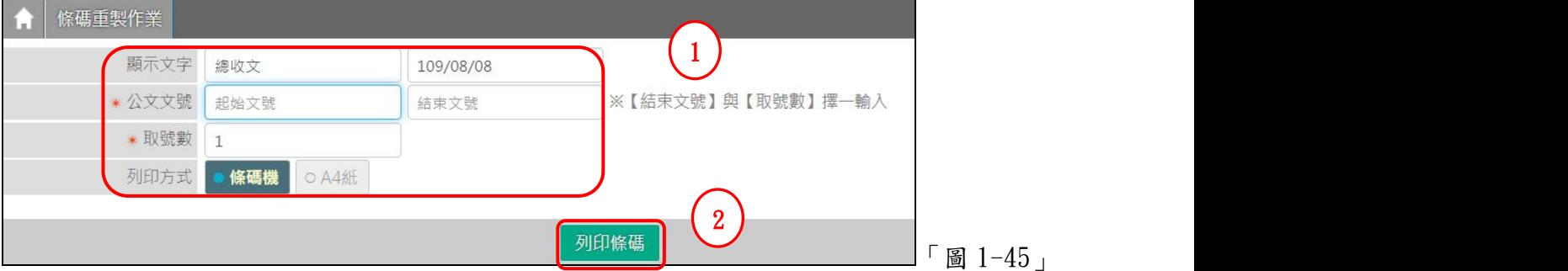

(八)信件登記

1. 點選【公文管理】–【信件登記】。

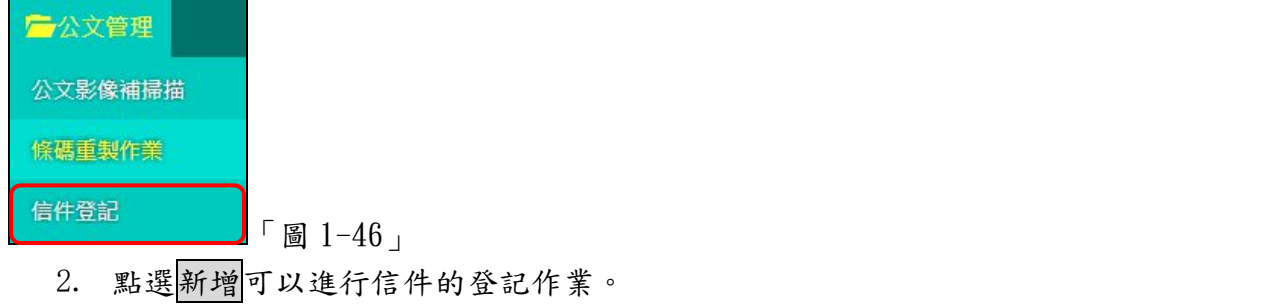

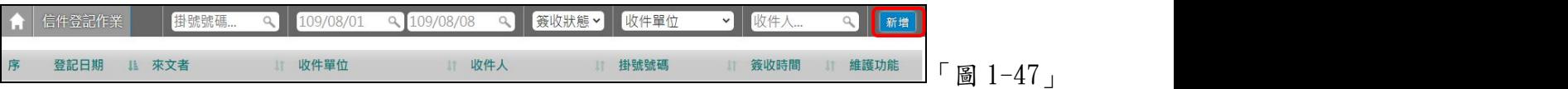

3. 填入相關的欄位後存檔即可。

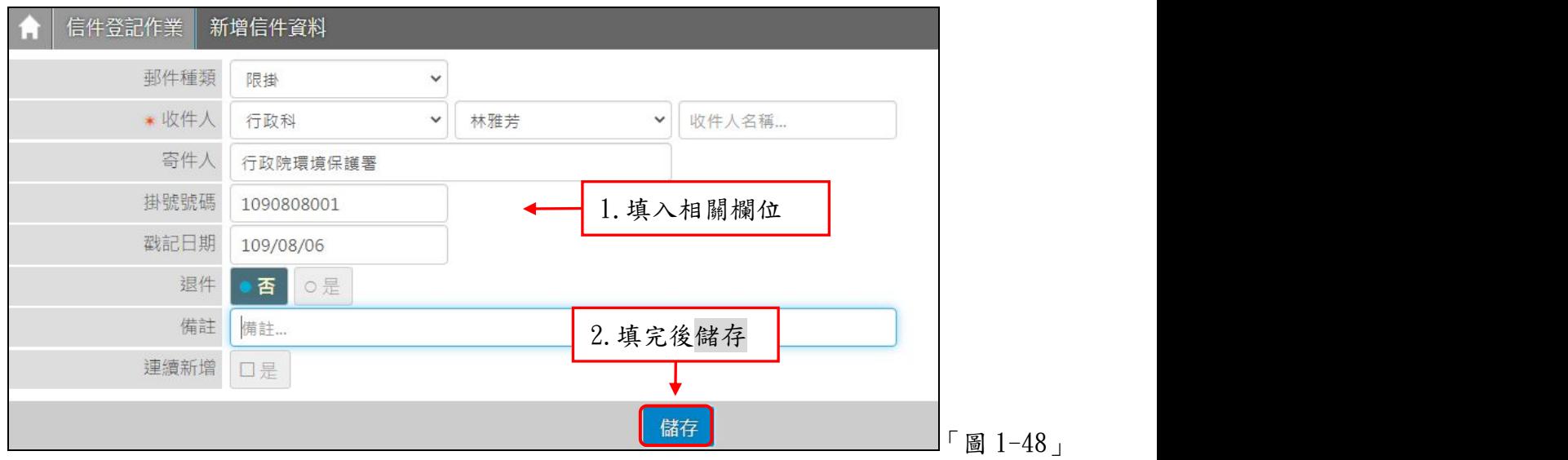

#### 二、公文查詢

<span id="page-16-1"></span><span id="page-16-0"></span>(一)綜合查詢

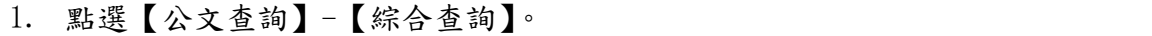

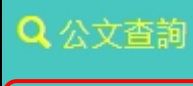

綜合查詢

「圖 2-1」

2. 若知道文號可以直接於【文號查詢】頁籤輸入文號後點選查詢進行查詢作業。

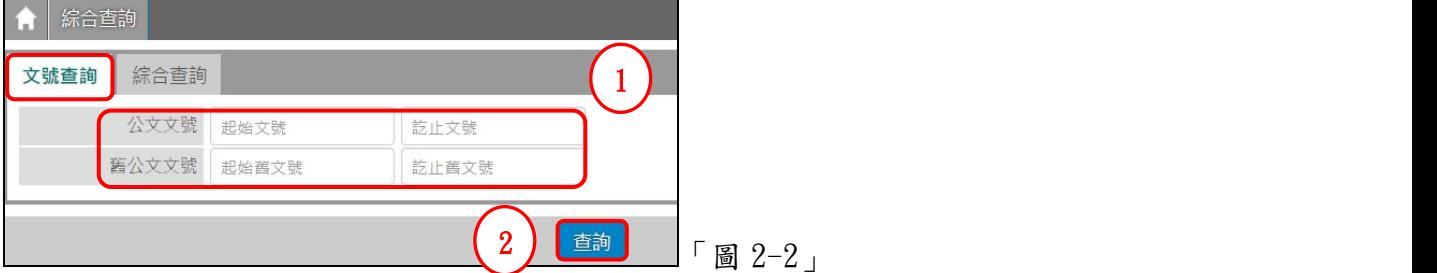

3. 若不清楚文號,則可以透過【綜合查詢】頁籤輸入相關欄位後點選查詢進行查詢作業。

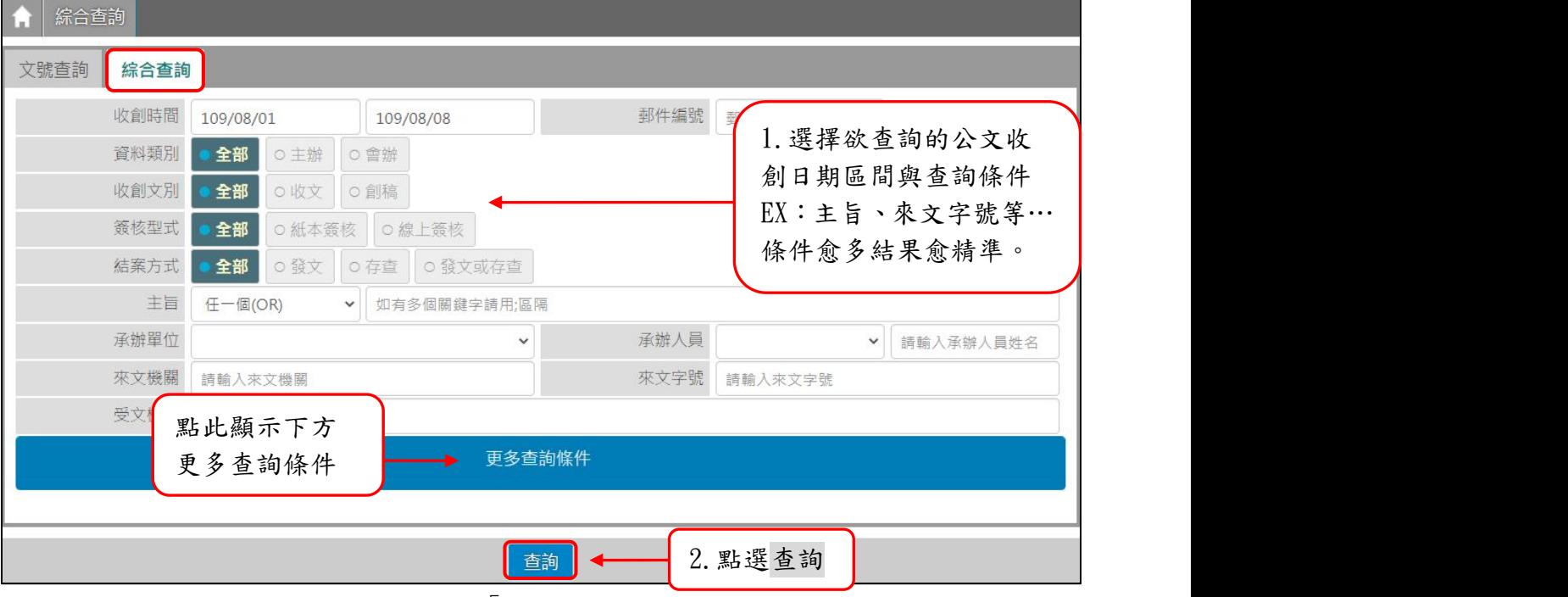

「圖 2-3」

4. 點選畫面右上角的 列印,可以將查詢出來的結果匯出 PDF 格式。

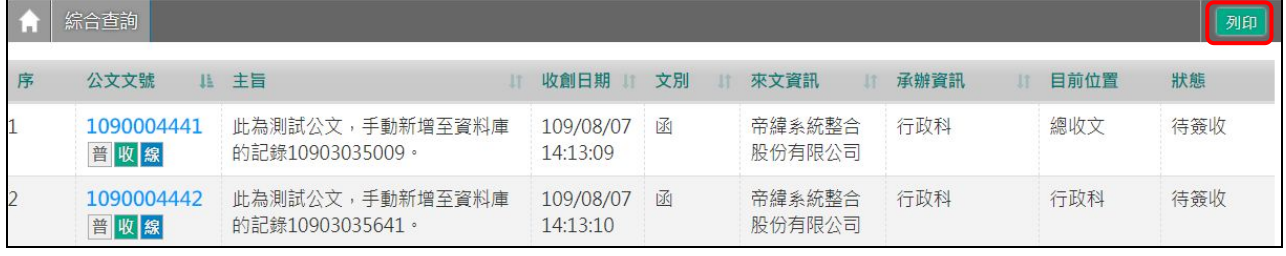

「圖 2-4」

## 5. 查詢結果如「圖 2-5」,點選公文文號可以檢視公文內容及流程。

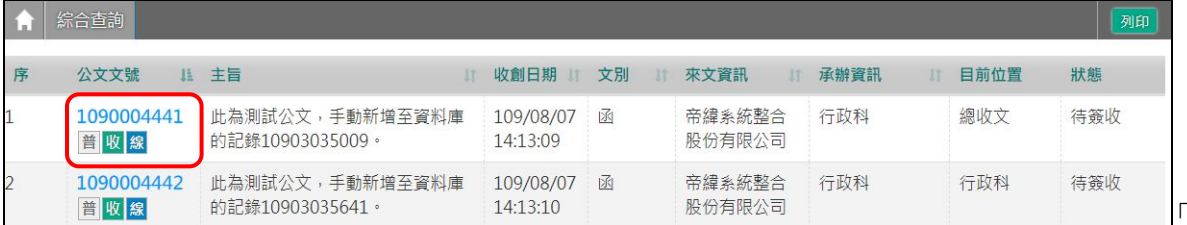

 $\Box$ 「圖 2-5」

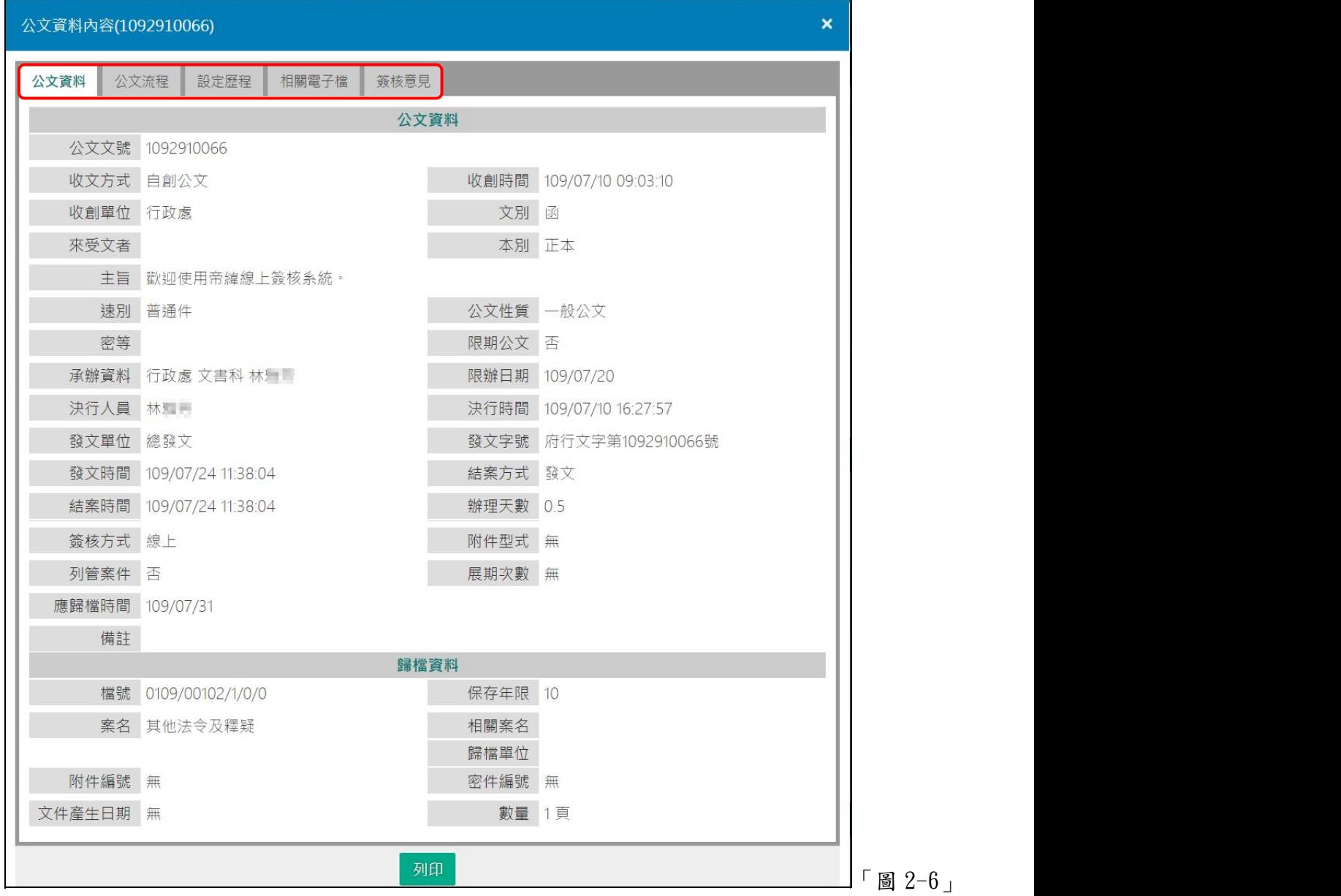

<span id="page-18-0"></span>(二)API 電子收文狀態查詢(電子交換收發模組) 功能:查詢 ExClient 收文狀態與是否收文完成、重置收文。 1. 點選【公文查詢】內的【API 電子收文狀態查詢】。

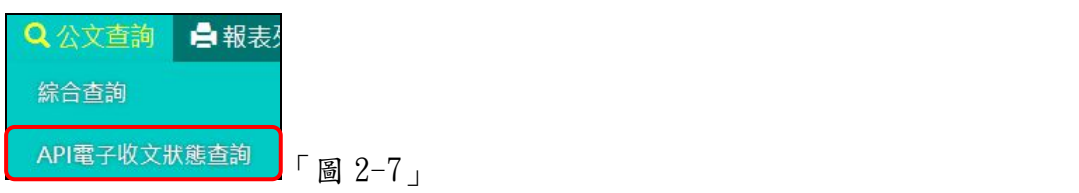

2. 輸入相關條件後按查詢按鈕即可。

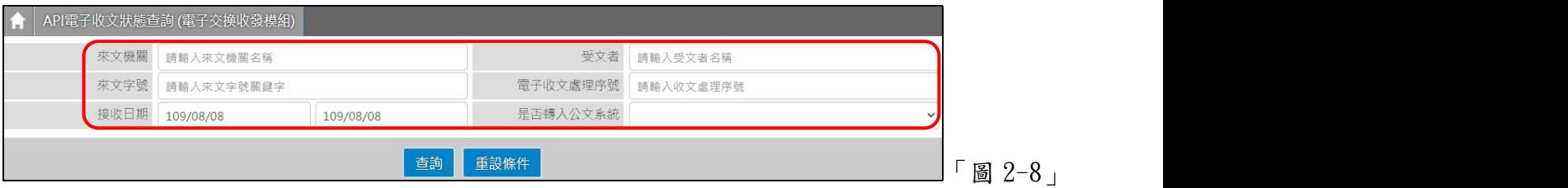

- 3. 可檢視來文機關、字號、來文日期、受文者、、資訊。
- 4. 若需重收或單獨下載該份來文檔案,點選重收或下載。

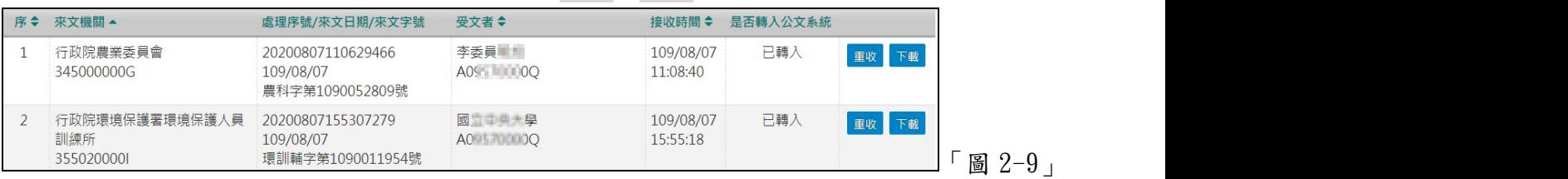

《欄位說明》

- 來文機關:系統顯示來文機關與機關代碼,若未轉入,該欄位為空值。
- 處理序號/來文日期/來文字號:序號為 ExClient 產生序號「西元年 4 碼+月 2 碼+日 2 碼 +時 2 碼+分 2 碼+流水號 5 碼」,若剛收文尚未轉入,僅出現處理序號,待轉入 後才會出現來文日期與來文字號。
- 受文者:受文者與機關代碼,若未轉入,該欄位為空值。
- 接收時間:ExClient 收文的時間。
- 是否轉入公文系統:若未轉入,該欄位為空值,若已出現於電子收文登錄則標示已轉入。 ■重收與下載:若公文須重置,請點重收;若需另存,請點下載,系統提供 zip 檔案。

#### 三、報表列印

- <span id="page-19-1"></span><span id="page-19-0"></span>(一)收文清單類報表
	- 說明:點選【報表列印】-【收文清單類報表】,此作業將收文登記簿、電子收文清單、密 件收文清單整合在同一畫面。
	- 1. 收文登記簿:輸入完欄位後,點擊下載進行產生報表 PDF 檔供使用者下載。 (收文時間為必填欄位,其餘欄位可依照所知條件填入。)

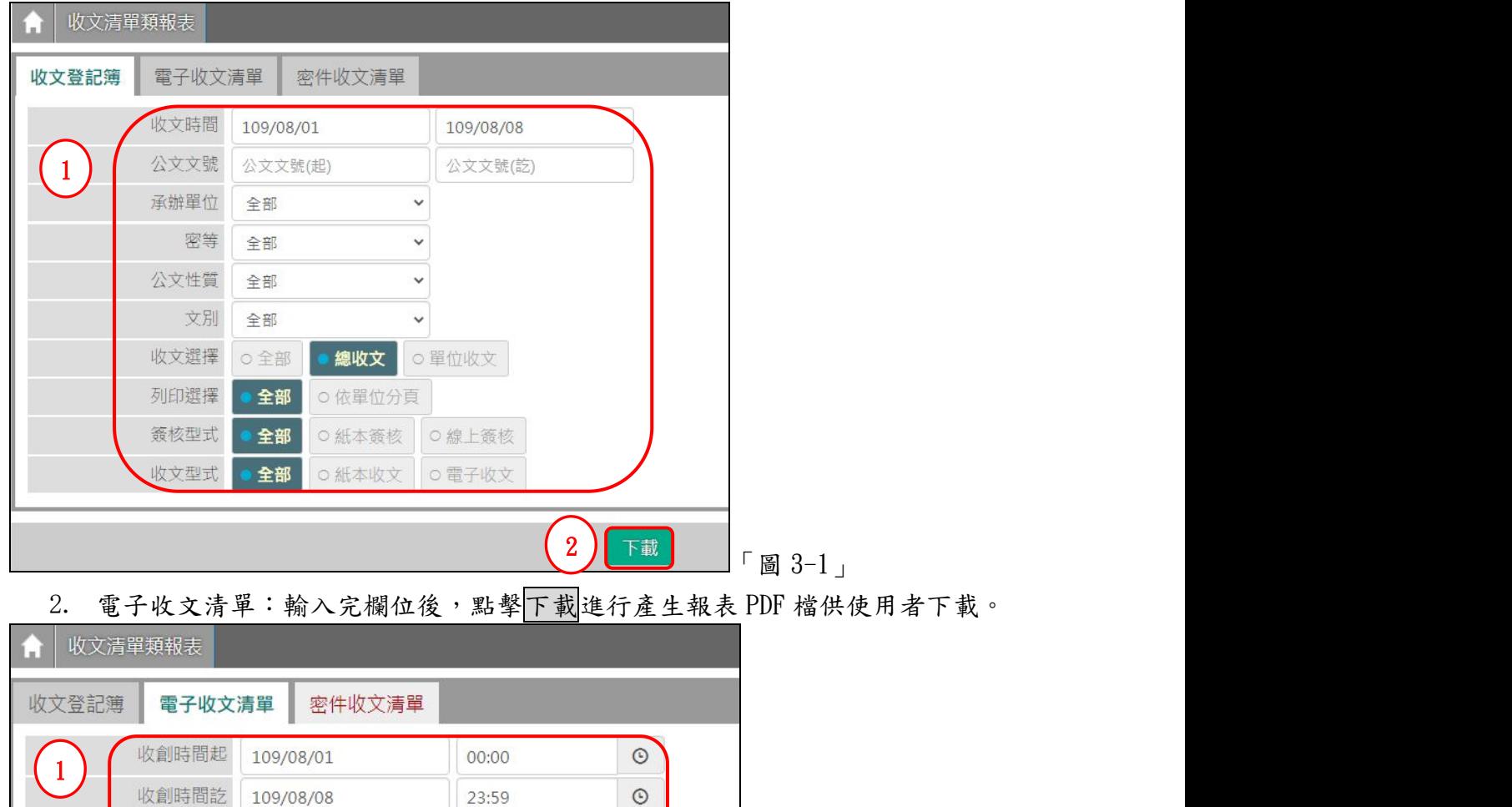

公文性質 全部 **V**  $\begin{array}{|c|c|c|}\hline \text{ } & \text{ \quad } & \text{ \quad } & \text{$ 3. 密件收文清單:輸入完欄位後,點擊下載進行產生報表 PDF 檔供使用者下載。 **同步双印第一 第2收立生的 家供收支违背** 

 $\checkmark$ 

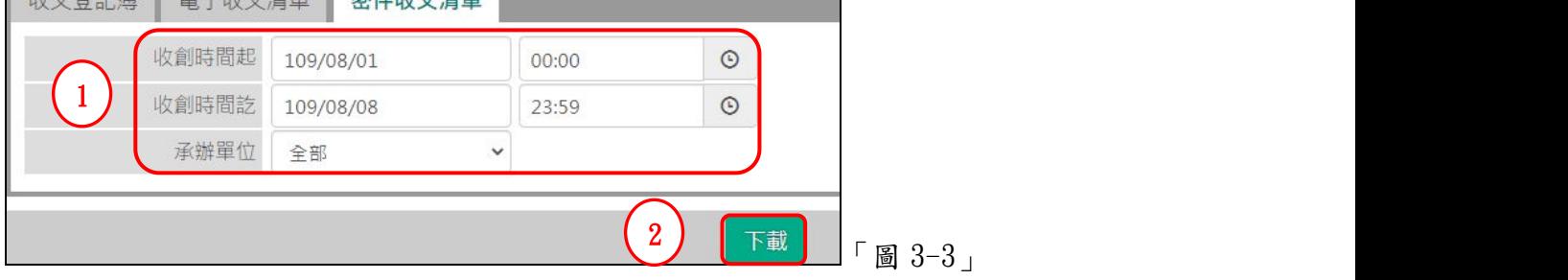

承辦單位

全部

- <span id="page-20-0"></span>(二)收文統計表
	- 功能:統計某段區間收文資料數量。
	- 1. 點選【報表列印】-【收文統計表】。
	- 2. 輸入相關查詢條件欄位後,點選下載按鈕,就會產生相關報表資料。

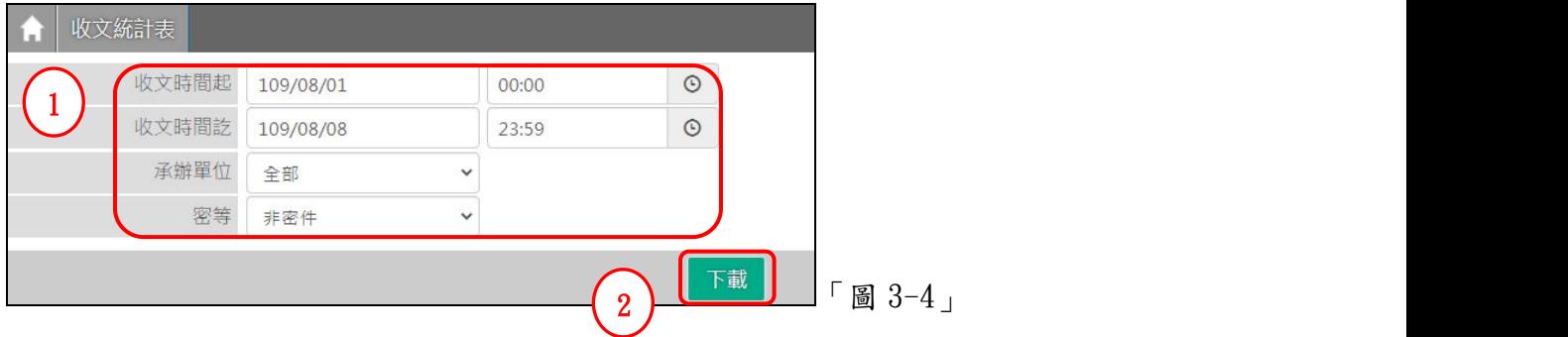

《欄位說明》(\*代表必要欄位)

■\*收文時間起:日期欄位可自行輸入日期或使用日曆表點選,日期欄位格式為:「年份 3 碼/月份 2 碼/日 2 碼」;

> 時間欄位可自行輸入或使用時間表點選,時間欄位格式為「時2碼: 分 2 碼」。

- ■\*收文時間訖:操作同「收文時間起」。
- 承辦單位:可使用下拉選單選擇特定承辦單位。
- ■密等:
- 3. 系統依使用者輸入的查詢條件產出相關報表資料。
- (三)送件簽收單

功能:產生符合送件時間之送件簽收單,僅列出未簽收之公文。

- 1. 點選【報表列印】-【送件簽收單】。
- 2. 輸入送件時間後,點選下載按鈕,就會產生相關報表資料。

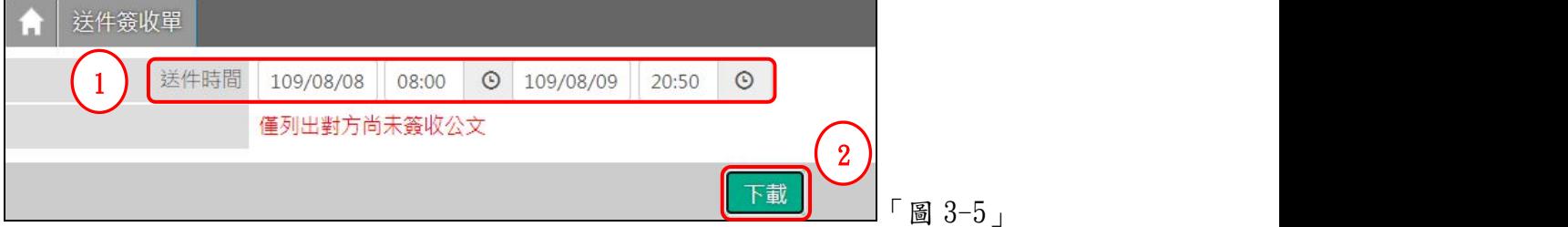

《欄位說明》

- ■送件時間:日期欄位可自行輸入日期或使用日曆表點選,日期欄位格式為:「年份3 碼/月份 2 碼/日 2 碼」;時間欄位可自行輸入或使用時間表點選,時間欄 位格式為「時2碼:分2碼」。
- 3. 系統依使用者輸入的查詢條件產出相關報表資料。

(四)改分/提陳送件清單

<span id="page-21-0"></span>功能:以送件條件區間列印有改分或提陳過的送件清單。

- 1. 點選【報表列印】內的【改分/提陳送件清單】。
- 2. 輸入相關條件後,點選下載按鈕,即可帶出清單 PDF 檔案。

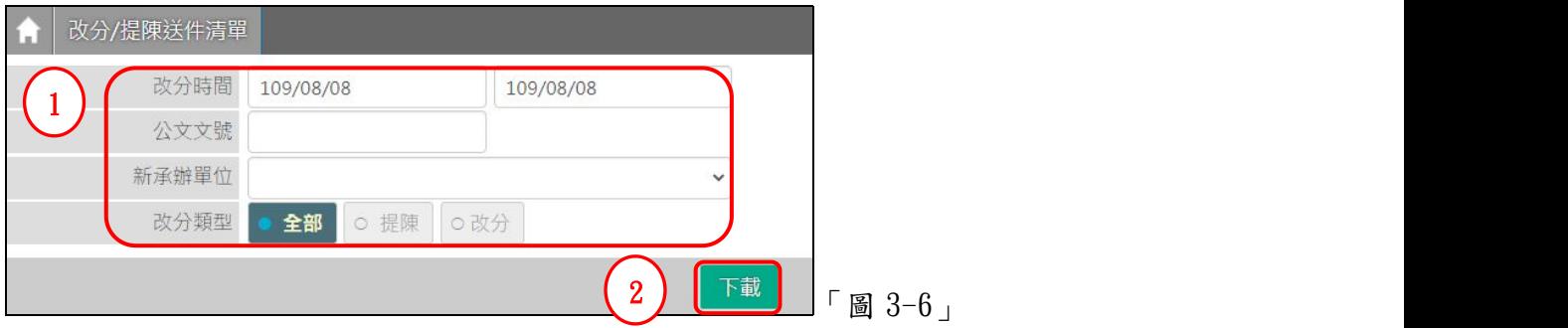

#### 《欄位說明》

改分時間:依日期 YYY/MM/DD 的格式輸入。

■公文文號:可特定查詢某個文號,文號目前設定十碼數字(例如:1060000001)。

新承辦單位:可下拉點選機關內各一級單位。

改分類型:可選取欲篩選的改分類型。

(五)總收文撤號清單

功能:列印日期區間內撤號公文清單。

1. 點選【報表列印】內的【總收文撤號清單】。

2. 由「日期起訖」的區間條件,點選列印按鈕,即會產生撤號清單。

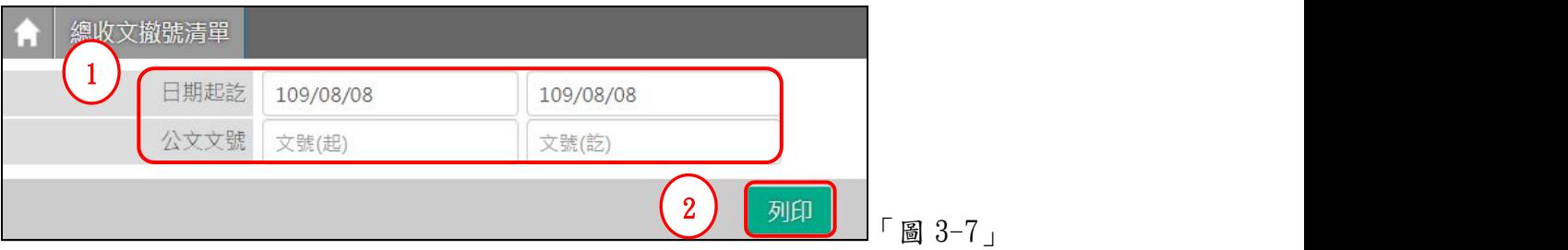

《欄位說明》

■日期起訖:可點選日期起訖區間條件,或依日期 YYY/MM/DD 的格式輸入。 公文文號:輸入文號僅印該文號之撤號單。

(六)電子交換數量統計表

功能:統計某年度/月份的總收文及總發文的件數統計表及比例。

- 1. 點選【報表列印】內的【電子交換數量統計表】。
- 2. 下拉點選預統計的年度、月份,按下載按鈕,會產生電子交換數量統計表 PDF 檔案。

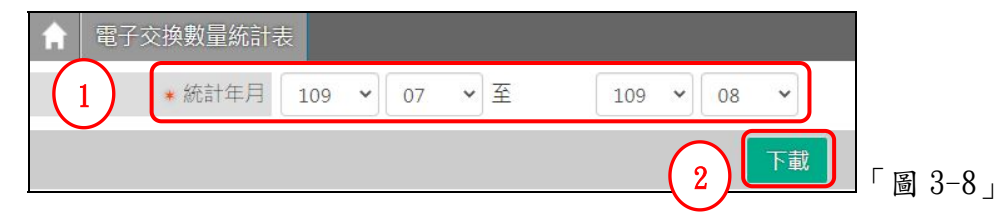

《欄位說明》

■統計年月:依年度、月份等二個下拉選單點選。

#### (七)信件送件清單

<span id="page-22-0"></span>功能:最主要提供總收文產生信件登記的送件清單。

- 1. 點選【報表列印】-【信件送件清單】。
- 2. 輸入相關條件後,點選下載按鈕,會產生信件送件清單 PDF 檔案。

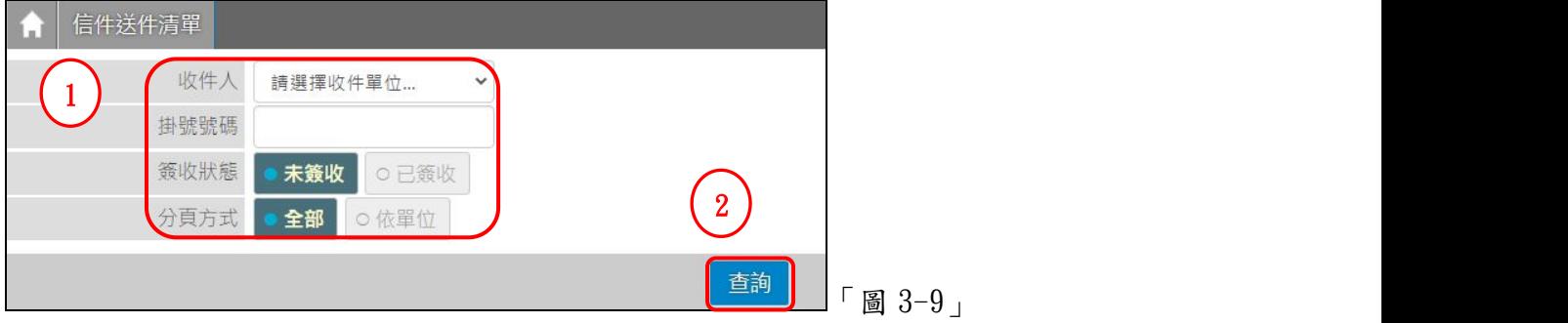

#### 《欄位說明》

- 收件人:下拉選取收件單位/人。
- 掛號號碼:於信件登記輸入的掛號號碼。
- 簽收狀態:選取已或未簽收狀態;若為已簽收,系統提供簽收日期可輸入,日期欄位 可自行輸入日期或使用日曆表點選,日期欄位格式為:「年份 3 碼/月份 2 碼/日 2 碼」

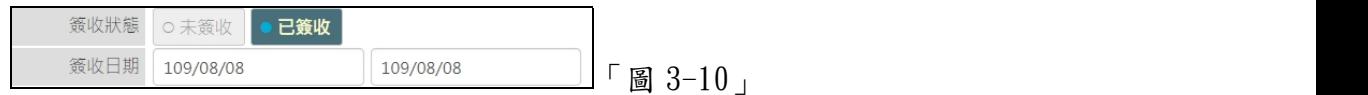

分頁分類:請選取全部或依單位。

(八)API 電子收文數量統計表

功能:查詢電子收文成功與失敗之統計表。

- 1. 點選【報表列印】–【API 電子收文數量統計表】。
- 2. 輸入收文日期後下載,系統產生收文數量統計表 PDF 清單。

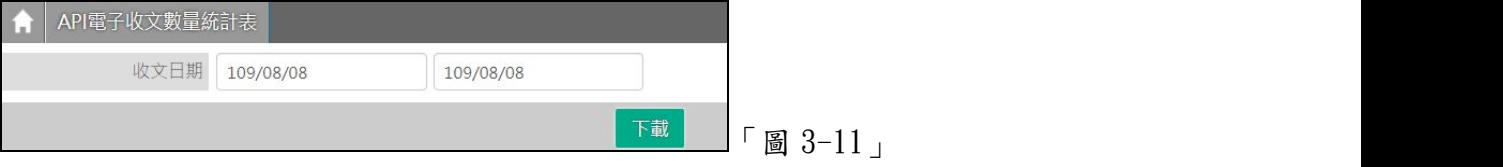

《欄位說明》

收文日期:依日期 YYY/MM/DD 的格式輸入。

### 四、基本資料

<span id="page-23-1"></span><span id="page-23-0"></span>(一)來受文者維護 1.點選【基本資料】-【來受文者維護】。

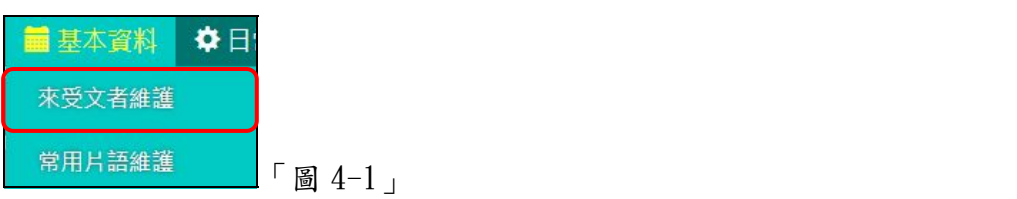

2.可觀看來受文者機關或群組資料。

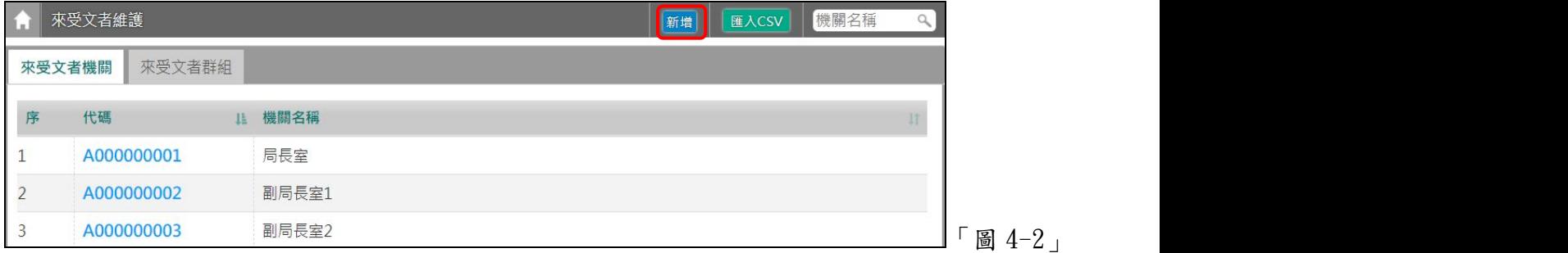

## 3.點選右上方的新增按鈕,可以自行手動新增來受文者資料,輸入完後點選<mark>儲存</mark>。

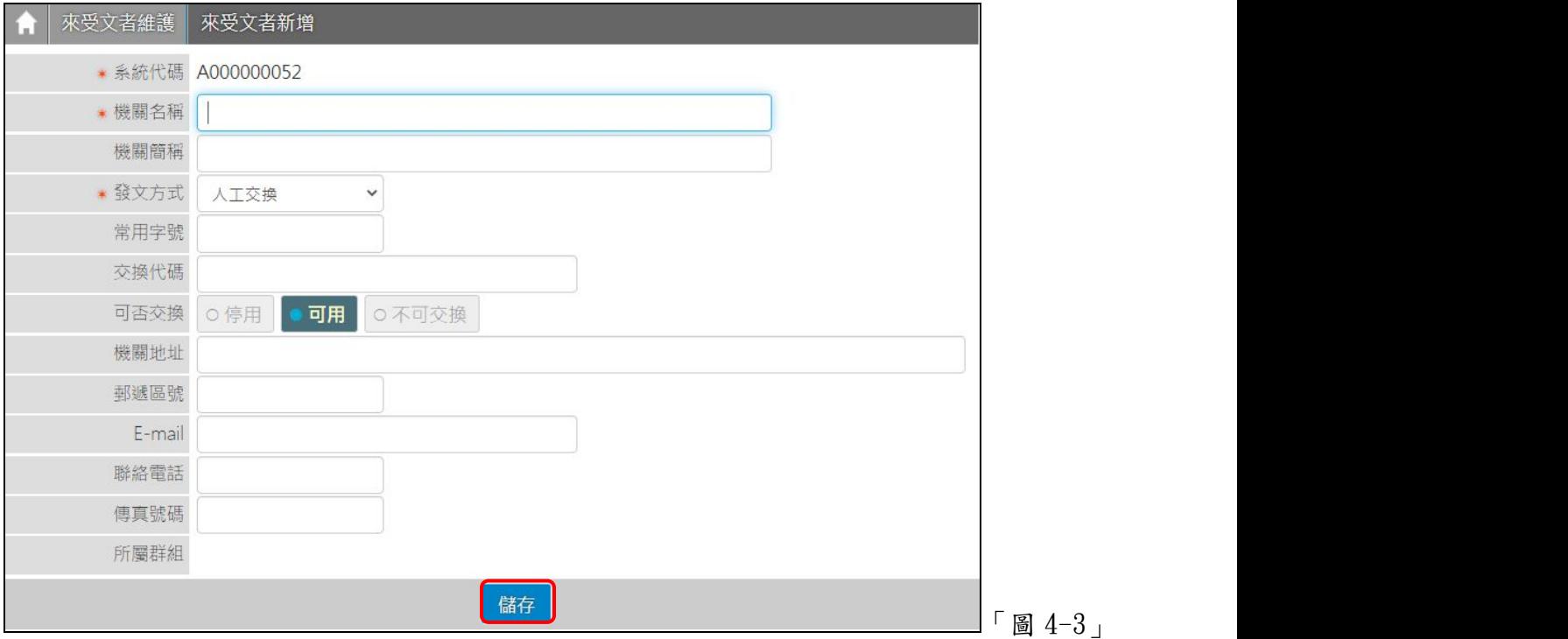

- <span id="page-24-0"></span>(二)常用片語維護
	- 1. 點選【基本資料】內的【常用片語維護】。

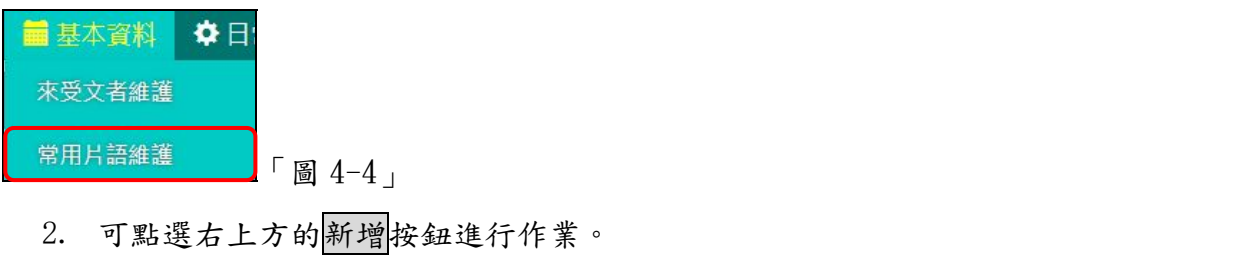

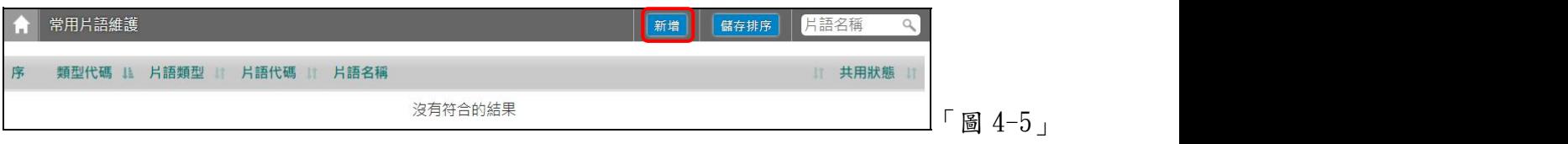

## 4. 選取片語類型後,填入片語名稱等欄位後儲存,即完成常用片語之新增。

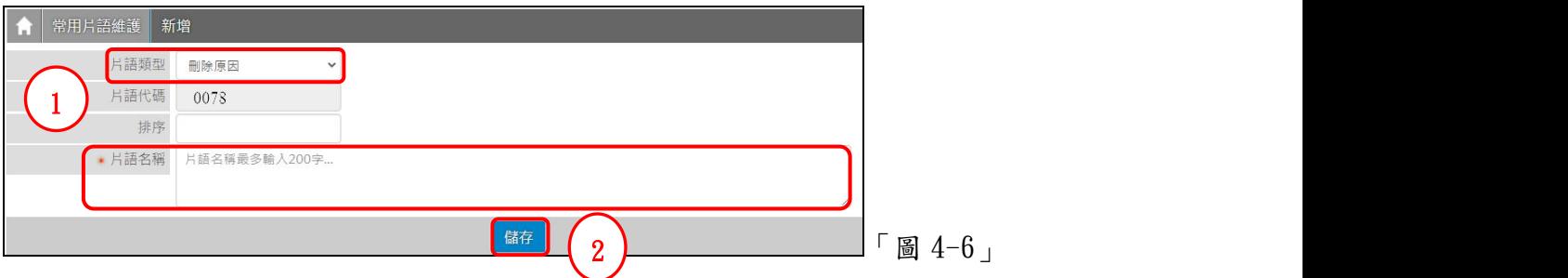

#### 五、日常管理

- <span id="page-25-1"></span><span id="page-25-0"></span>(一)代理人設定
	- 1. 點選系統上方選單中【日常管理】―【代理人設定】作業。

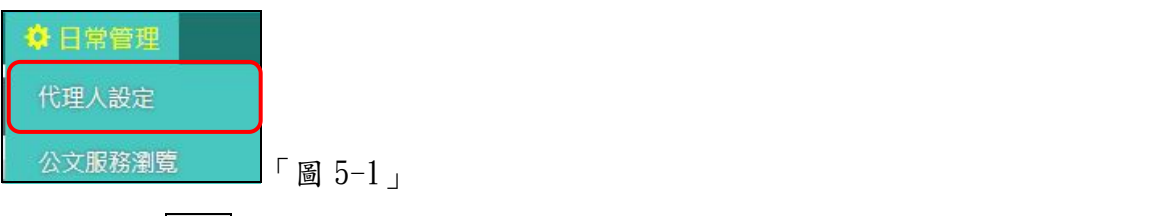

2. 點選新增設定代理人「圖 5-2」

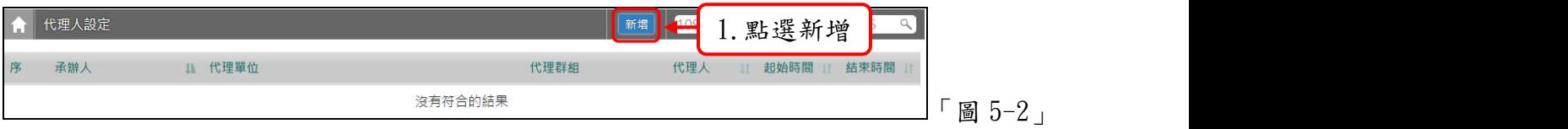

3. 在被代理單位\人員欄位選擇欲請假的同仁後,代理職務可以勾選欲被代理的身分,選 擇代理的期間後,再選擇代理的單位\人員,點選存檔即完成代理人設定「圖 5-3」。

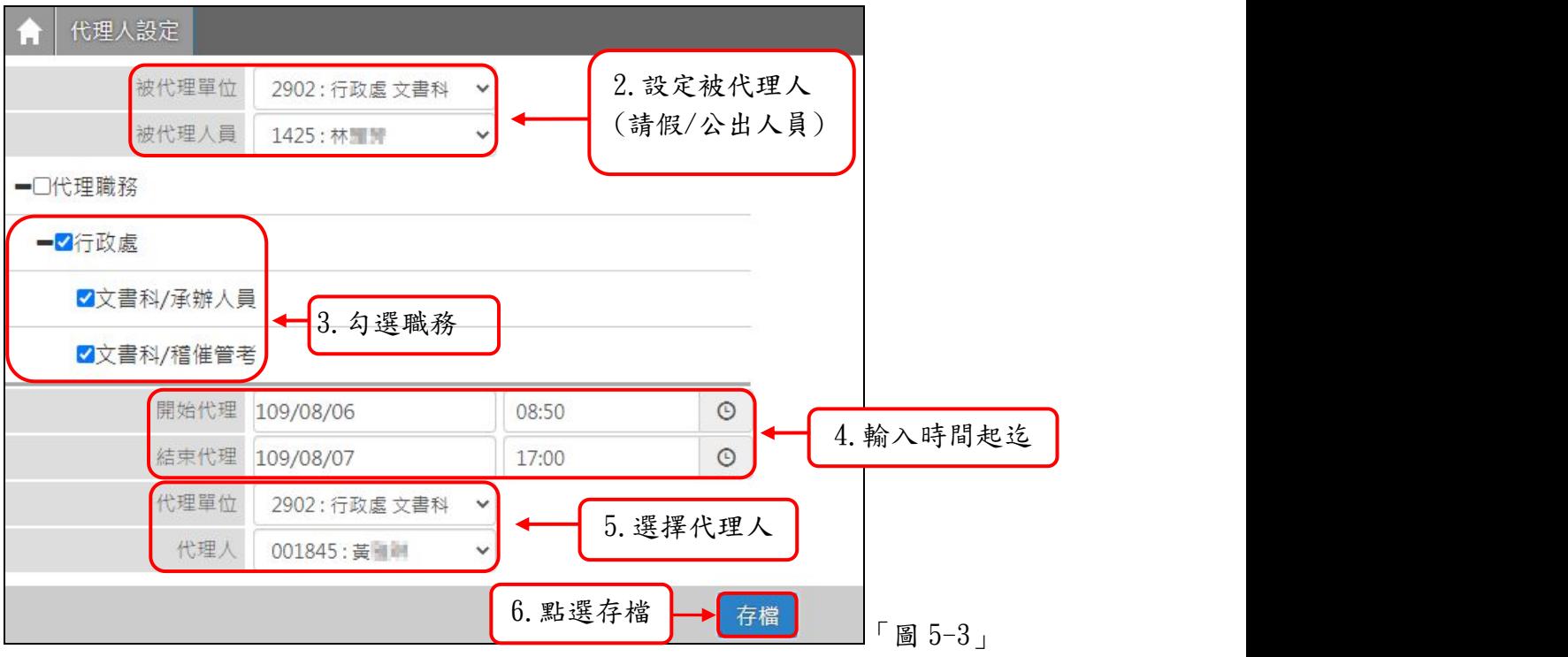

4. 若欲修改/刪除代理人設定,請重新進入【日常管理】―【代理人設定】作業,點選欲 修改的承辦人姓名進入設定畫面。

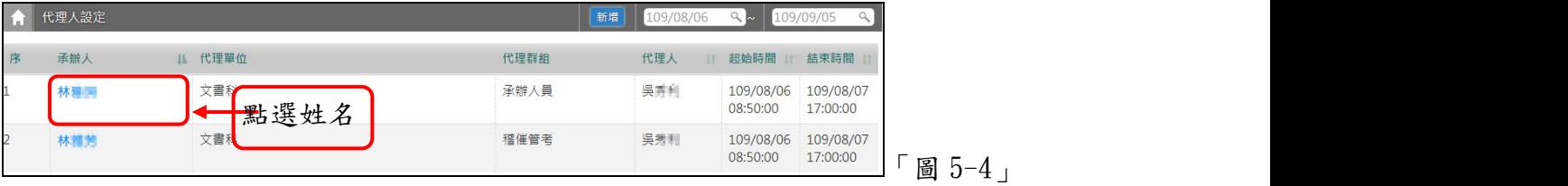

<span id="page-26-0"></span>5. 修改完畢請點選存檔,若欲刪除此設定請點選刪除。(已建立的代理人資料,不可修改 開始代理時間,若設定錯誤,請整筆刪除重新新增)

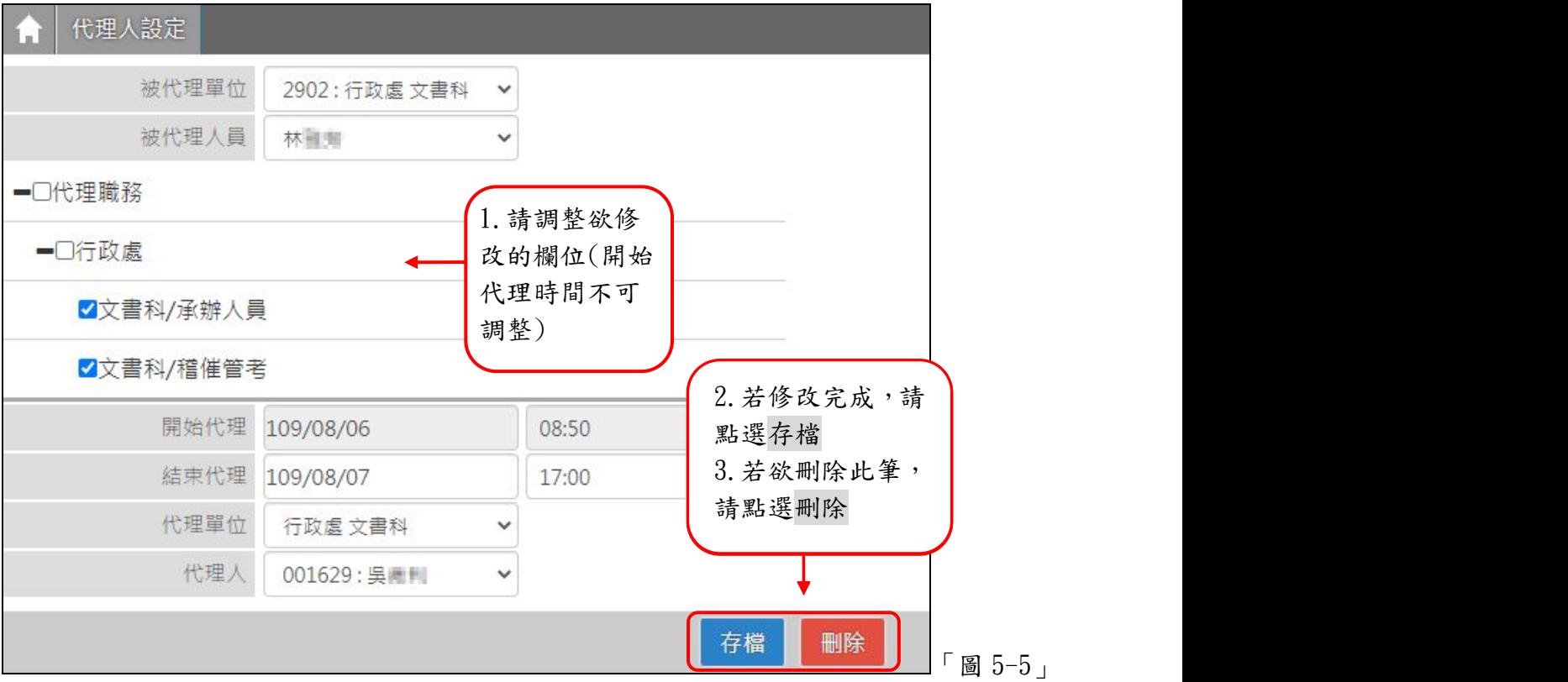

6. 設定完成代理人顯示狀態如下圖。

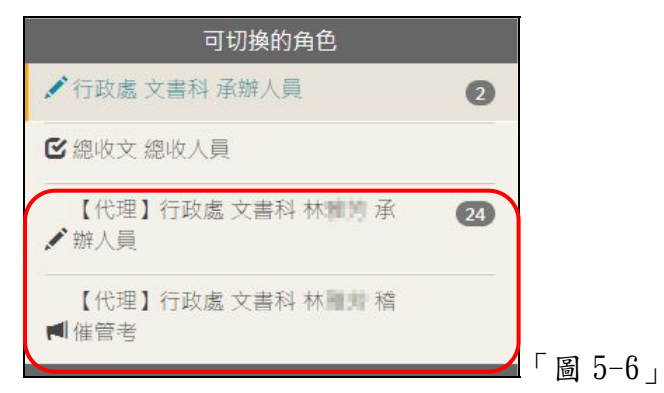

(二)公文系統服務平台

功能:提供給使用者的文件軟體下載及最新消息公告。

1. 點選【日常管理】-【公文系統服務平台】。

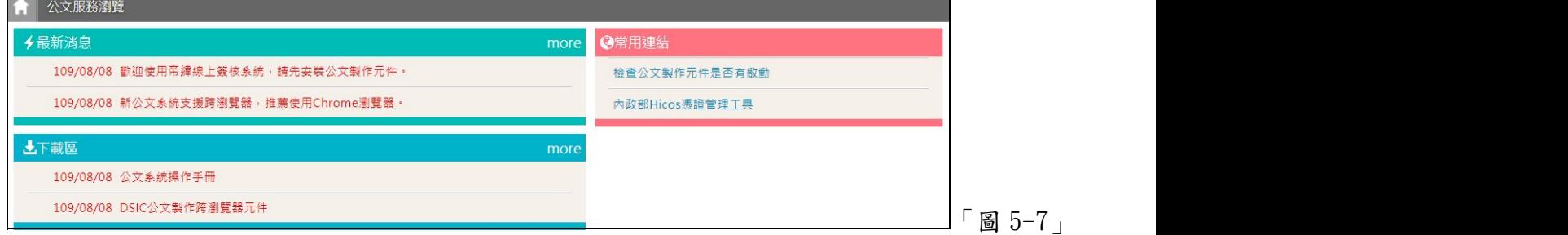